Dell Vostro 3360 Manual do Proprietário

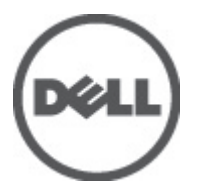

Modelo regulamentar: P32G Tipo regulamentar: P32G001

## <span id="page-1-0"></span>Notas, avisos e advertências

NOTA: Uma NOTA indica informações importantes para melhor utilizar o computador. W

AVISO: Um AVISO indica potenciais danos do hardware ou a perda de dados e explica como evitar o problema.

ADVERTÊNCIA: Uma ADVERTÊNCIA indica potenciais danos no equipamento, lesões corporais ou mesmo morte. ∧

#### **©** 2012 Dell Inc.

Λ

Marcas comerciais utilizadas neste texto: Dell™, o logótipo Dell, Dell Precision™ , OptiPlex™, Latitude™, PowerEdge™, PowerVault™, PowerConnect™, OpenManage™, EqualLogic™, Compellent™, KACE™, FlexAddress™, Force10™ e Vostro™ são marcas comerciais da Dell Inc. Intel®, Pentium®, Xeon®, Core® e Celeron® são marcas registadas da Intel Corporation nos Estados Unidos e em outros países. AMD® é marca registada e AMD Opteron™, AMD Phenom™ e AMD Sempron™ são marcas comerciais da Advanced Micro Devices, Inc. Microsoft®, Windows®, Windows Server®, Internet Explorer®, MS-DOS®, Windows Vista® e Active Directory® são marcas comerciais ou marcas registadas da Microsoft Corporation nos Estados Unidos e/ou em outros países. Red Hat® e Red Hat® Enterprise Linux® são marcas registadas da Red Hat, Inc. nos Estados Unidos e/ou em outros países. Novell® e SUSE® são marcas registadas da Novell Inc. nos Estados Unidos e em outros países. Oracle® é marca registada da Oracle Corporation e/ou de suas afiliadas. Citrix®, Xen®, XenServer® e XenMotion® são marcas registadas ou marcas comerciais da Citrix Systems, Inc. nos Estados Unidos e/ou em outros países. VMware®, Virtual SMP®, vMotion®, vCenter® e vSphere® são marcas registadas ou marcas comerciais da VMware, Inc. nos Estados Unidos ou em outros países. IBM® é marca registada da International Business Machines Corporation.

2012 - 06

Rev. A00

# Índice

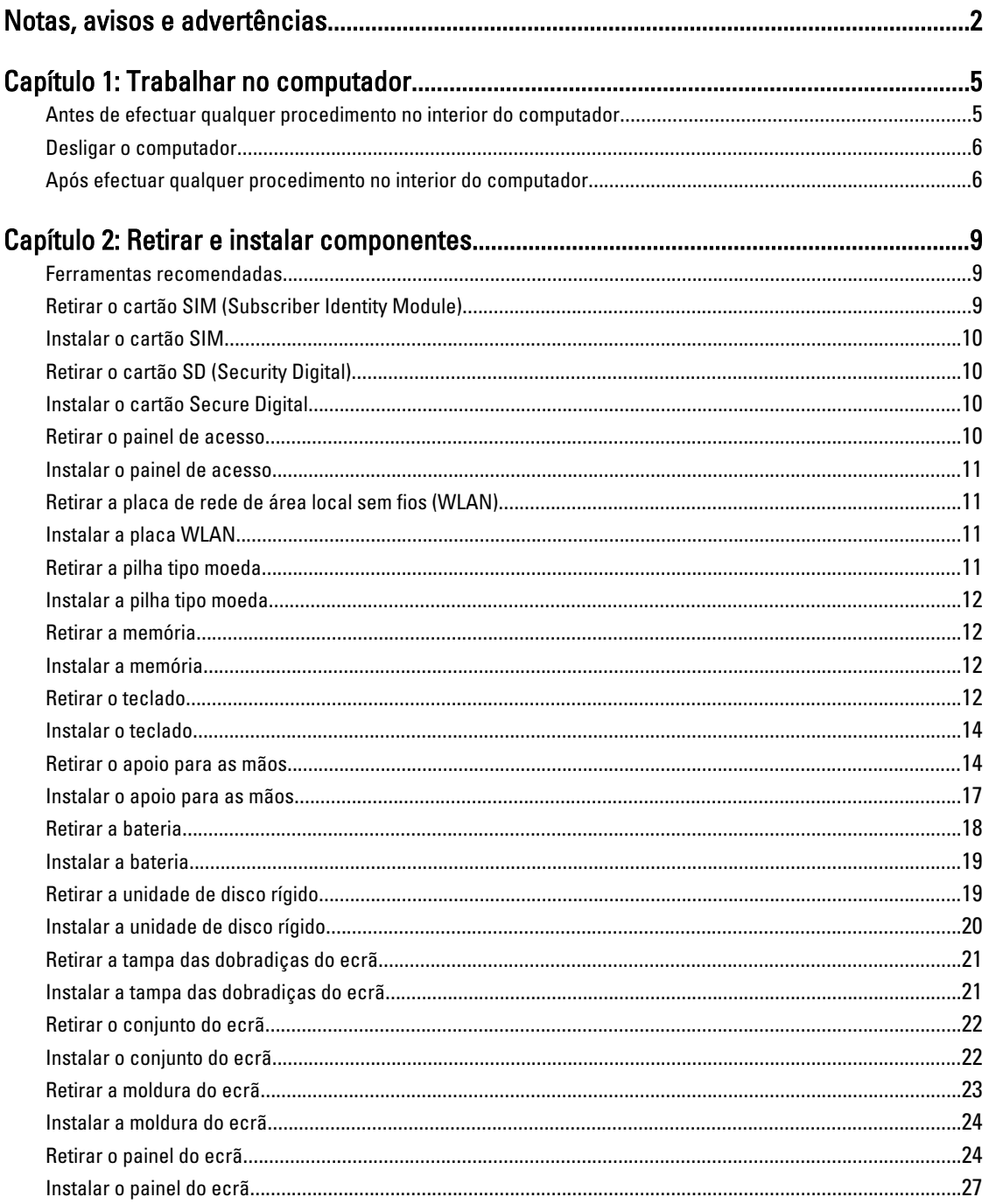

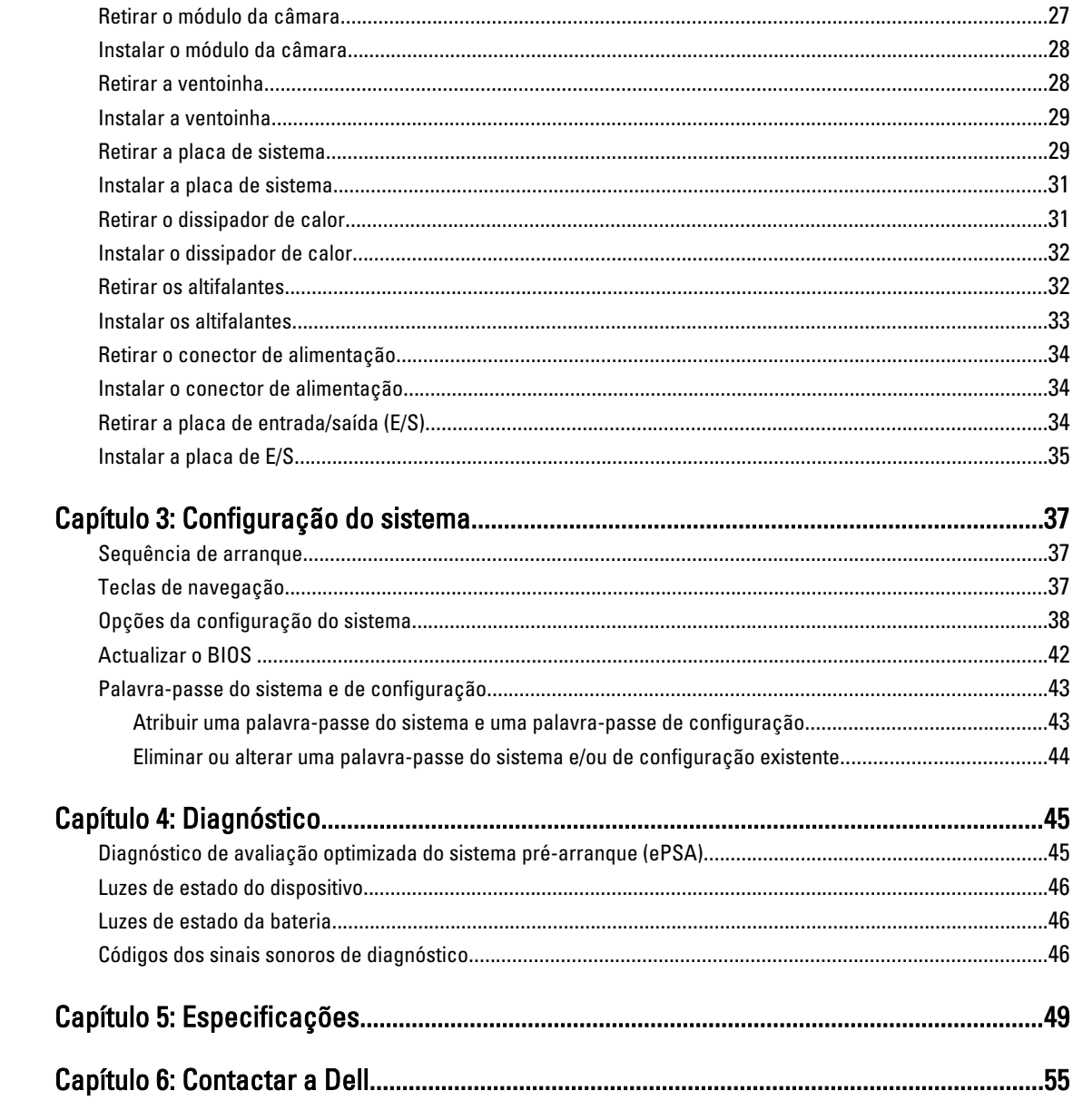

## <span id="page-4-0"></span>Trabalhar no computador

#### Antes de efectuar qualquer procedimento no interior do computador

Utilize as seguintes directrizes de segurança para ajudar a proteger o computador de potenciais danos, e para ajudar a assegurar a sua segurança pessoal. Salvo indicação em contrário, cada procedimento neste documento pressupõe a existência das seguintes condições:

- Efectuou os passos indicados em "Trabalhar no computador".
- Leu as informações de segurança fornecidas com o computador.
- É possível substituir ou, se adquirido em separado, instalar um componente ao efectuar o procedimento de remoção na ordem inversa.

ADVERTÊNCIA: Antes de trabalhar no interior do computador, leia as informações de segurança fornecidas com o mesmo. Para obter informações adicionais sobre melhores práticas de segurança, consulte a página principal de Conformidade regulamentar em www.dell.com/regulatory\_compliance .

AVISO: Muitas das reparações só podem ser efectuadas por um técnico de assistência qualificado. Apenas deverá efectuar a resolução de problemas e algumas reparações simples, conforme autorizado na documentação do produto ou como orientado pelo serviço de assistência on-line ou por telefone e pela equipa de suporte. Os danos causados por assistência não autorizada pela Dell não são abrangidos pela garantia. Leia e siga as instruções sobre segurança fornecidas com o produto.

AVISO: Para evitar descargas electrostáticas, ligue-se à terra utilizando uma faixa de terra para pulso ou tocando periodicamente numa superfície metálica não pintada, tal como um conector na parte posterior do computador.

AVISO: Manuseie cuidadosamente os componentes e as placas. Não toque nos componentes ou nos contactos da placa. Segure a placa pelas extremidades ou pelo suporte metálico de instalação. Segure nos componentes, como um processador, pelas extremidades e não pelos pinos.

AVISO: Quando desligar um cabo, puxe pelo respectivo conector ou pela patilha e não pelo próprio cabo. Alguns cabos possuem conectores com patilhas de bloqueio. Se estiver a desligar este tipo de cabo, prima as patilhas de bloqueio antes de desligar o cabo. À medida que puxa os conectores, mantenha-os alinhados para evitar que os pinos do conector dobrem. Do mesmo modo, antes de ligar um cabo, certifique-se de ambos os conectores estão correctamente orientados e alinhados.

 $\mathbb Z$  NOTA: Pode haver diferenças de aparência entre a cor do seu computador e determinados componentes em relação aos apresentados nas ilustrações deste documento.

Para evitar danificar o computador, execute os seguintes passos antes de começar a efectuar qualquer procedimento no interior do mesmo.

- 1. Certifique-se de que a superfície de trabalho é plana e que está limpa para evitar que a tampa do computador fique riscada.
- 2. Deslique o computador (consulte [Desligar o computador\)](#page-5-0).

1

<span id="page-5-0"></span>3. Se o computador estiver ligado a um dispositivo de ancoragem (ancorado), como a "Slice" de bateria ou Base multimédia opcional, desancore-o.

AVISO: Para desligar um cabo de rede, desligue primeiro o cabo do computador e, em seguida, desligue o cabo do dispositivo de rede.

- 4. Desligue todos os cabos de rede do computador.
- 5. Desligue o computador e todos os dispositivos a ele ligados das respectivas tomadas eléctricas.
- 6. Feche o ecrã e vire o computador ao contrário numa superfície plana.

NOTA: Para evitar danificar a placa do sistema, tem de remover a bateria principal antes de realizar a assistência ao computador.

- 7. Retire a bateria principal.
- 8. Vire o computador ao contrário, virado para cima.
- 9. Abra o ecrã.

10. Prima o botão de alimentação para ligar a placa de sistema à terra.

AVISO: Para evitar choques eléctricos, desligue sempre o computador da tomada eléctrica antes de abrir o ecrã.

AVISO: Antes de tocar em qualquer parte interior do computador, ligue-se à terra tocando numa superfície metálica não pintada, tal como o metal na parte posterior do computador. Enquanto trabalha, toque periodicamente numa superfície metálica não pintada para dissipar a electricidade estática, uma vez que esta pode danificar os componentes internos.

11. Retire qualquer ExpressCard ou Smart Card instalada das respectivas ranhuras.

#### Desligar o computador

AVISO: Para evitar a perda de dados, guarde e feche todos os ficheiros abertos e saia de todos os programas abertos antes de desligar o computador.

- 1. Encerrar o sistema operativo:
	- No Windows 7:

Clique em Iniciar e, em seguida, clique em Encerrar.

– No Windows Vista:

Clique em Iniciar<sup>es</sup>, clique na seta no canto inferior direito do menu Iniciar, conforme ilustrado abaixo e, em seguida, clique em Encerrar.

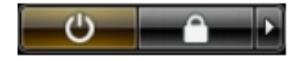

– No Windows XP:

Clique em Iniciar → Desligar o computador → Desligar . O computador desliga-se após a conclusão do processo de encerramento do sistema operativo.

2. Certifique-se de que o computador e todos os dispositivos anexados se encontram desligados. Se o computador e os dispositivos a estes ligados não se tiverem desligado automaticamente quando encerrou o sistema operativo, mantenha premido o botão de alimentação durante cerca de 4 segundos para os desligar.

#### Após efectuar qualquer procedimento no interior do computador

Uma vez concluído o procedimento de reposição de componente, certifique-se de que liga os dispositivos externos, placas e cabos antes de ligar o computador.

#### AVISO: Para evitar danos no computador, utilize apenas a bateria designada para este computador Dell. Não utilize baterias específicas de outros computadores Dell.

- 1. Ligue todos os dispositivos externos, tais como um replicador de portas, "slice" da bateria ou base de multimédia e volte a colocar todas as placas, como por exemplo, uma ExpressCard.
- 2. Ligue todos os cabos de telefone ou de rede ao computador.

#### AVISO: Para ligar um cabo de rede, ligue em primeiro lugar o cabo ao dispositivo de rede e, em seguida, ligue-o ao computador.

- 3. Volte a colocar a bateria.
- 4. Ligue o computador e todos os dispositivos anexados às respectivas tomadas eléctricas.
- 5. Ligue o computador.

## <span id="page-8-0"></span>Retirar e instalar componentes

Esta secção fornece informações detalhadas sobre como retirar ou instalar os componentes do computador.

#### Ferramentas recomendadas

Os procedimentos descritos neste documento podem requerer as seguintes ferramentas:

- Chave de parafusos de ponta chata pequena
- Chave de parafusos Phillips
- Instrumento aguçado em plástico

#### Retirar o cartão SIM (Subscriber Identity Module)

- 1. Siga os procedimentos indicados em Antes de efectuar qualquer procedimento no interior do computador.
- 2. Insira um clip de papel no pequeno orifício existente no suporte do cartão SIM para o soltar do computador.

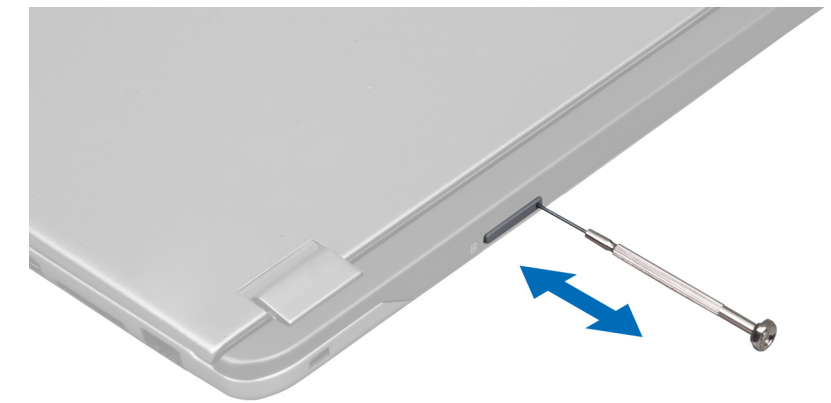

3. Retire o suporte do cartão SIM do computador.

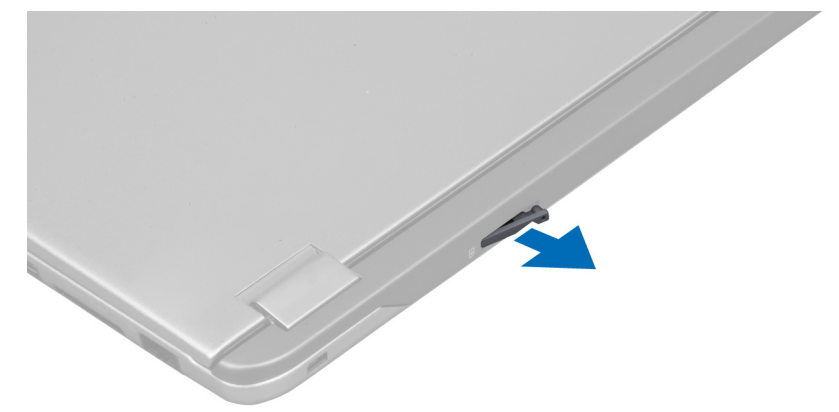

<span id="page-9-0"></span>4. Retire o cartão SIM do respectivo suporte.

#### Instalar o cartão SIM

- 1. Coloque o cartão SIM no respectivo suporte.
- 2. Faça deslizar em conjunto o suporte e o cartão SIM para dentro da respectiva ranhura.
- 3. Siga os procedimentos indicados em Após efectuar qualquer procedimento no interior do computador.

### Retirar o cartão SD (Security Digital)

- 1. Siga os procedimentos indicados em Antes de efectuar qualquer procedimento no interior do computador.
- 2. Empurre o cartão SD para dentro para retirá-lo do computador. Deslize o cartão SD para fora do computador.

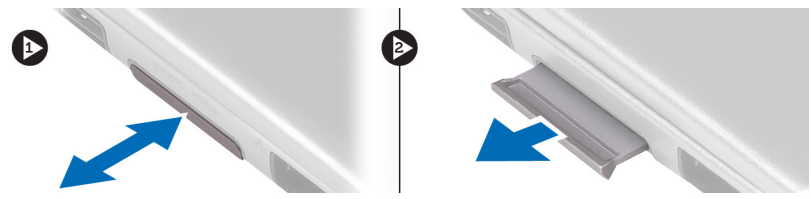

### Instalar o cartão Secure Digital

- 1. Empurre o cartão SD para dentro da ranhura até que encaixe no lugar.
- 2. Siga os procedimentos indicados em Após efectuar qualquer procedimento no interior do computador.

#### Retirar o painel de acesso

- 1. Siga os procedimentos indicados em Antes de efectuar qualquer procedimento no interior do computador.
- 2. Retire o parafuso que fixa o painel de acesso ao computador.

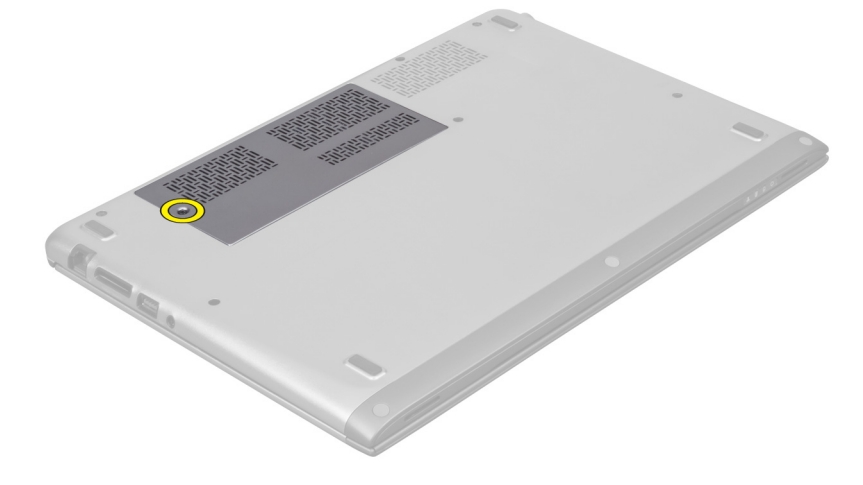

3. Retire o painel de acesso do computador.

<span id="page-10-0"></span>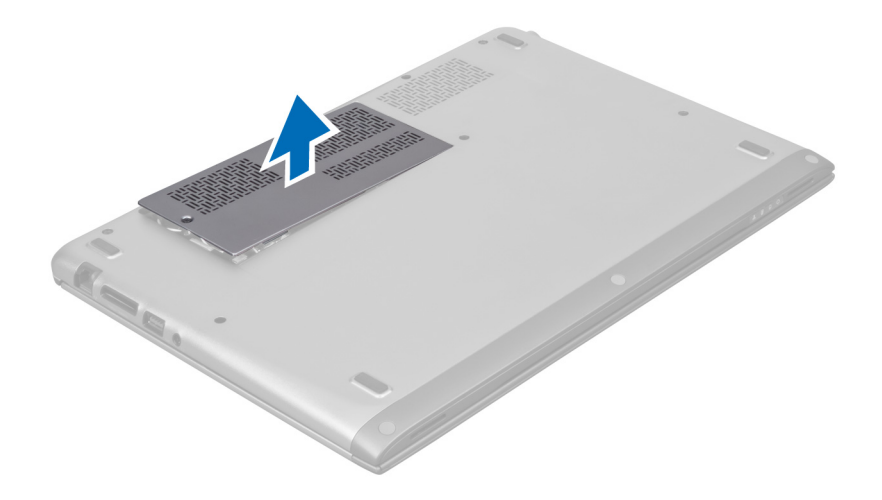

#### Instalar o painel de acesso

- 1. Coloque o painel de acesso na posição original no computador.
- 2. Aperte o parafuso para fixar o painel de acesso ao computador.
- 3. Siga os procedimentos indicados em Após efectuar qualquer procedimento no interior do computador.

#### Retirar a placa de rede de área local sem fios (WLAN)

- 1. Siga os procedimentos indicados em Antes de efectuar qualquer procedimento no interior do computador.
- 2. Retire o painel de acesso.
- 3. Desligue os cabos de antena da placa WLAN e retire o parafuso que fixa a placa WLAN ao computador. Retire a placa WLAN do computador.

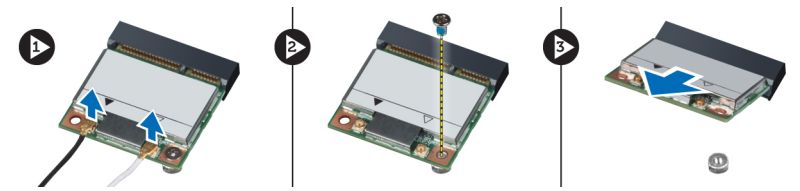

### Instalar a placa WLAN

- 1. Deslize a placa WLAN para dentro da ranhura.
- 2. Ligue os cabos das antenas de acordo com o código de cores na placa WLAN.
- 3. Instale o painel de acesso.
- 4. Siga os procedimentos indicados em Após efectuar qualquer procedimento no interior do computador.

### Retirar a pilha tipo moeda

- 1. Siga os procedimentos indicados em Antes de efectuar qualquer procedimento no interior do computador.
- 2. Retire o painel de acesso.
- 3. Utilize um instrumento de plástico pontiagudo para levantar a bateria do encaixe e retire a pilha tipo moeda do computador.

<span id="page-11-0"></span>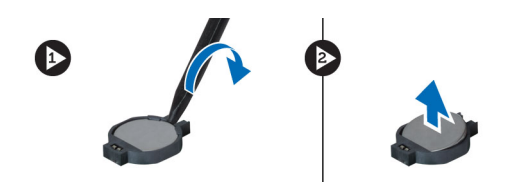

### Instalar a pilha tipo moeda

- 1. Empurre a pilha tipo moeda para dentro da respectiva ranhura na placa de sistema.
- 2. Instale o painel de acesso.
- 3. Siga os procedimentos indicados em Após efectuar qualquer procedimento no interior do computador.

#### Retirar a memória

- 1. Siga os procedimentos indicados em Antes de efectuar qualquer procedimento no interior do computador.
- 2. Retire o painel de acesso.
- 3. Utilize as pontas dos dedos para abrir os ganchos de fixação em cada uma das extremidades do conector do módulo de memória até que o módulo de memória fique visível e, em seguida, retire o módulo de memória do respectivo conector existente na placa de sistema, removendo o módulo num ângulo de 45 graus.

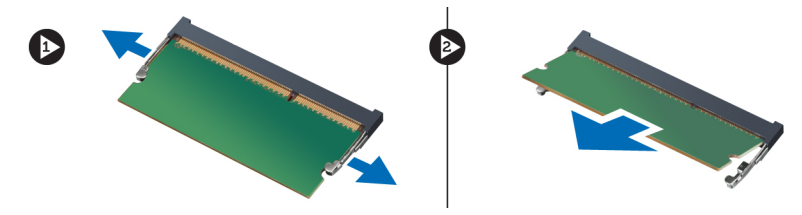

#### Instalar a memória

- 1. Introduza e fixe o módulo de memória na placa de sistema.
- 2. Instale o painel de acesso.
- 3. Siga os procedimentos indicados em Após efectuar qualquer procedimento no interior do computador.

#### Retirar o teclado

- 1. Siga os procedimentos indicados em Antes de efectuar qualquer procedimento no interior do computador.
- 2. Retire o parafuso que fixa o teclado ao chassis.

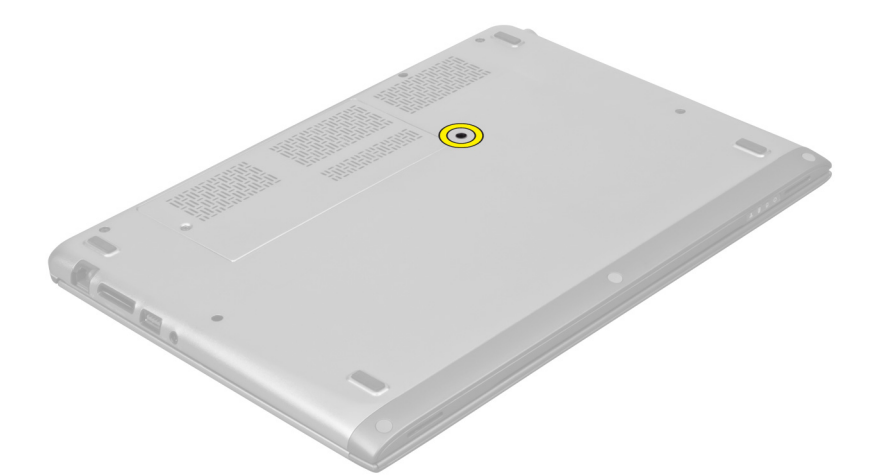

3. Começando pelo lado direito do sistema, utilize um instrumento aguçado em plástico para levantar o teclado do computador.

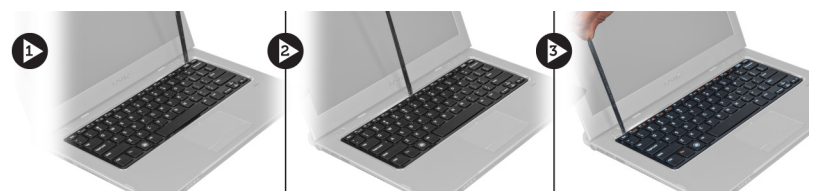

4. Vire o teclado ao contrário e coloque-o sobre o apoio para as mãos.

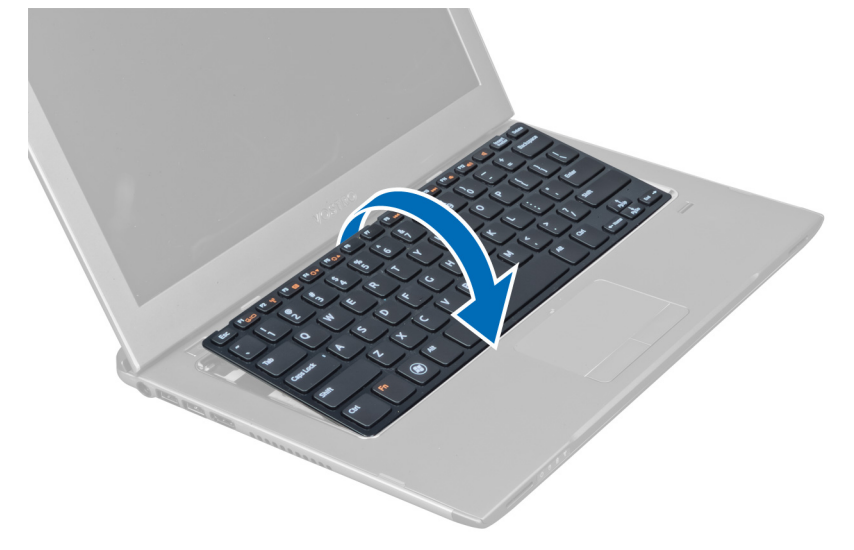

5. Levante o grampo para libertar o cabo do teclado e retire-o do computador.

<span id="page-13-0"></span>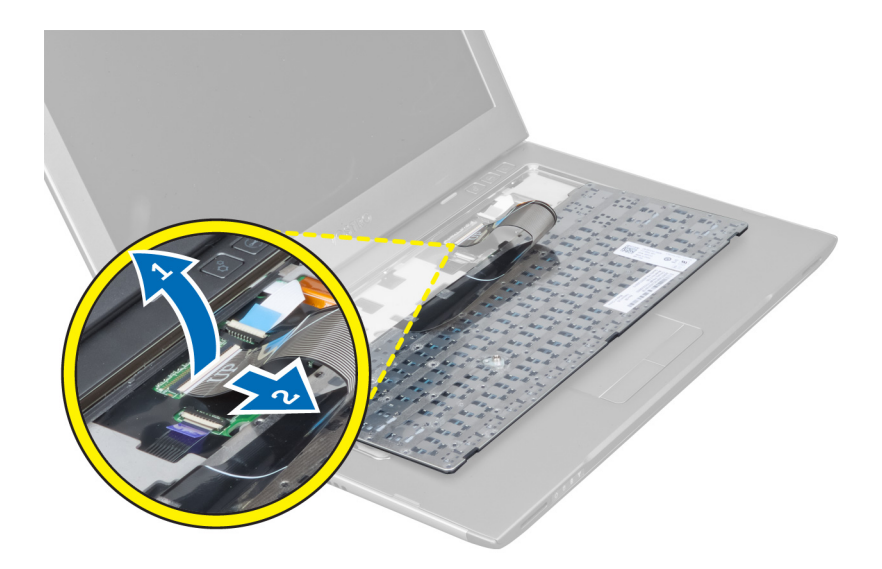

### Instalar o teclado

- 1. Ligue o cabo do teclado à placa do sistema.
- 2. Volte a colocar o teclado na posição original.
- 3. Aperte o parafuso para fixar o teclado ao computador.
- 4. Siga os procedimentos indicados em Após efectuar qualquer procedimento no interior do computador.

### Retirar o apoio para as mãos

- 1. Siga os procedimentos indicados em Antes de efectuar qualquer procedimento no interior do computador.
- 2. Retirar:
	- a) painel de acesso
	- b) teclado
	- c) tampa das dobradiças do ecrã
- 3. Utilizando um instrumento aguçado em plástico, levante as almofadas de borracha que cobrem os parafusos frontais na tampa da base.

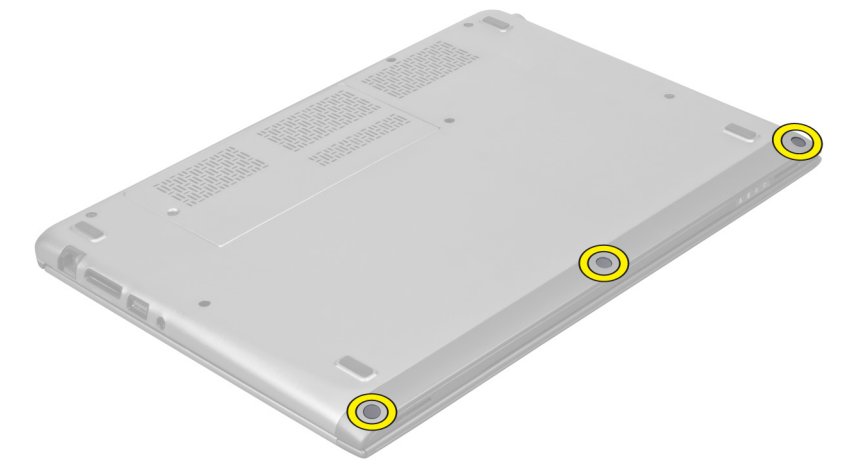

4. Retire os parafusos que fixam o apoio para as mãos ao computador.

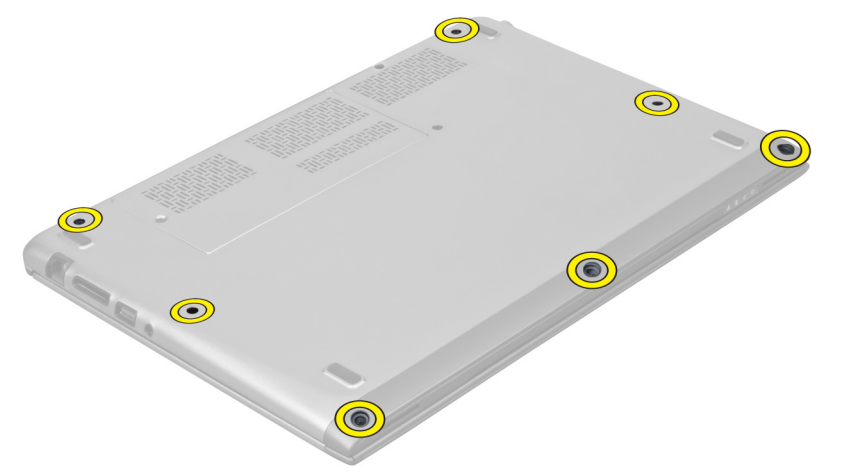

5. Retire da placa de sistema o cabo da placa de inicialização rápida, o cabo do leitor de impressões digitais e o cabo do apoio para as mãos.

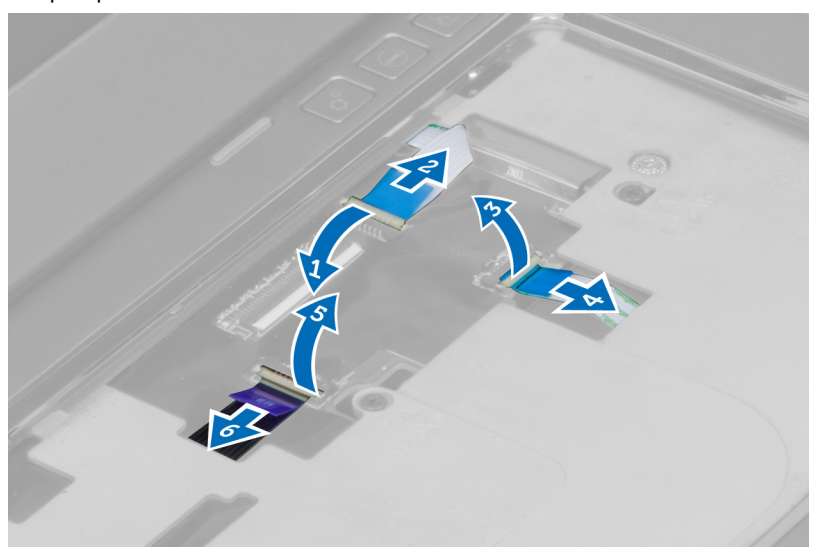

6. Retire da placa de sistema o cabo do LED de alimentação e o cabo da placa de LED.

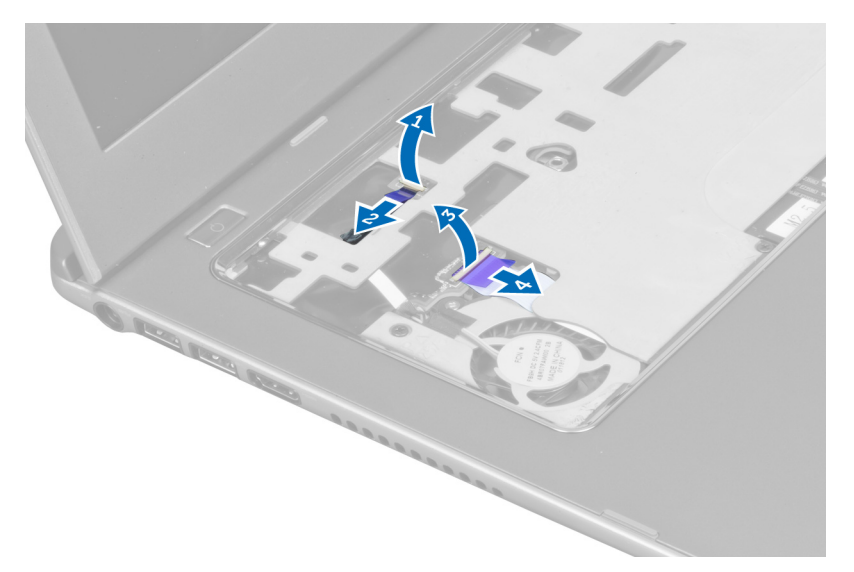

7. Retire os parafusos que fixam o apoio para as mãos à parte frontal do computador.

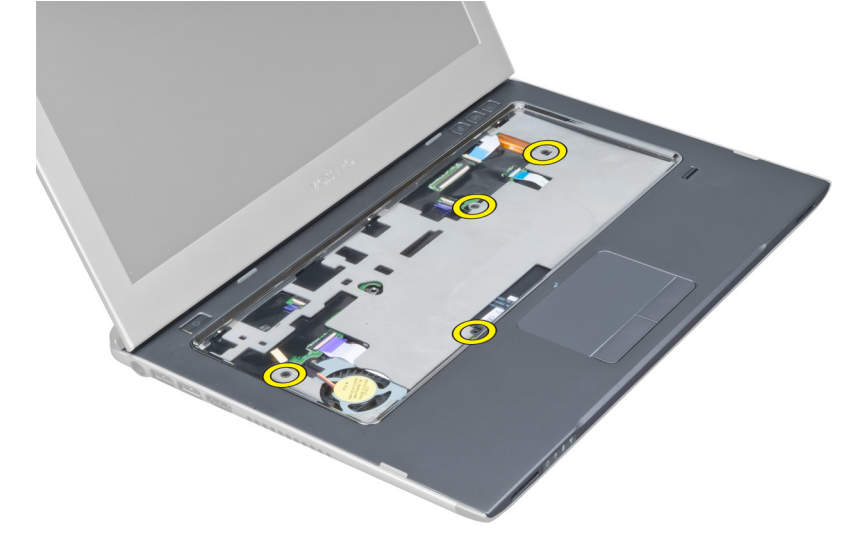

8. Levante pelas extremidades do apoio para as mãos para o soltar.

<span id="page-16-0"></span>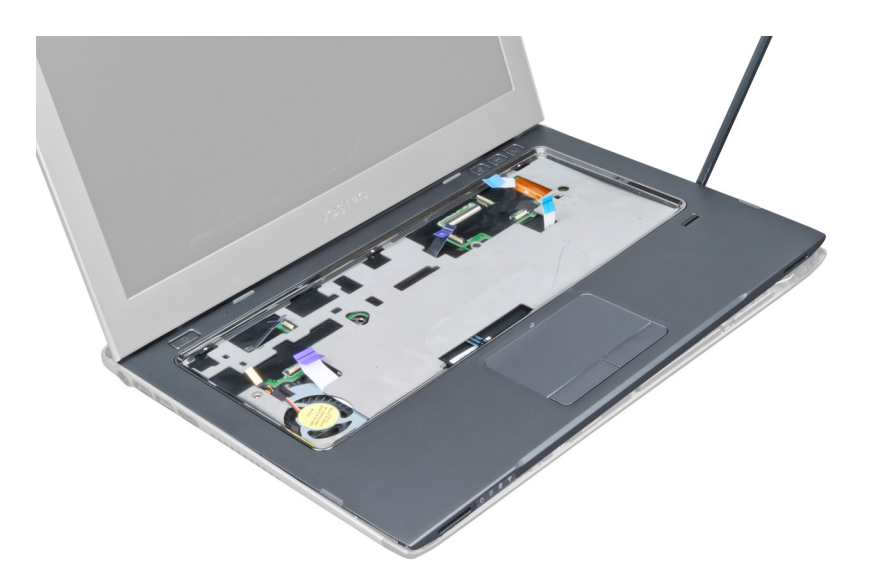

9. Levante o apoio para as mãos e retire-o do computador.

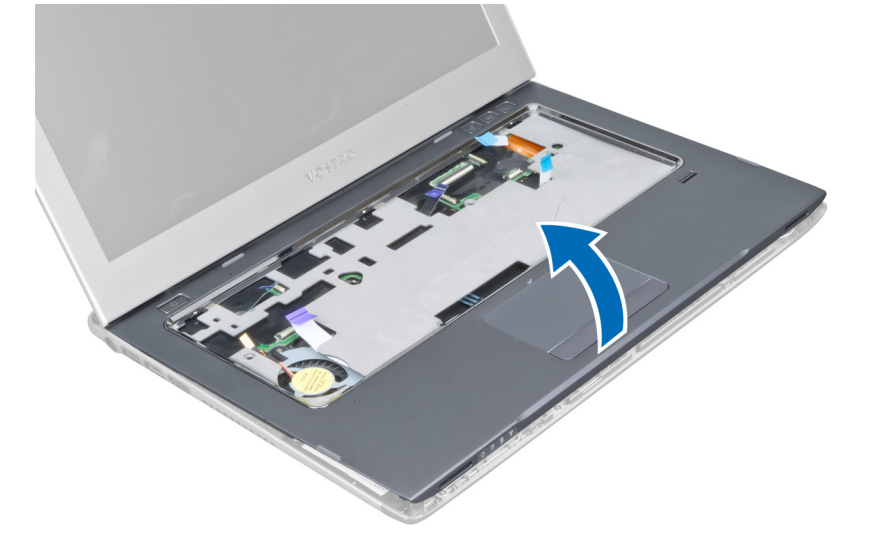

#### Instalar o apoio para as mãos

- 1. Começando pelas extremidades do apoio para as mãos, faça pressão no mesmo para engatar as patilhas no computador.
- 2. Aperte os parafusos para fixar o apoio para as mãos à parte frontal do computador.
- 3. Ligue à placa de sistema o cabo do LED de alimentação e o cabo da placa de LED.
- 4. Ligue à placa de sistema o cabo da placa de inicialização rápida, o cabo do leitor de impressões digitais e o cabo do apoio para as mãos.
- 5. Aperte os parafusos para fixar o apoio para as mãos à parte de trás do computador.
- 6. Empurre as almofadas de borracha para cobrir os parafusos no computador.
- 7. Instale o teclado.
- 8. Instale o painel de acesso.
- 9. Siga os procedimentos indicados em Após efectuar qualquer procedimento no interior do computador.

### <span id="page-17-0"></span>Retirar a bateria

- 1. Siga os procedimentos indicados em Antes de efectuar qualquer procedimento no interior do computador.
- 2. Retirar:
	- a) painel de acesso
	- b) teclado
	- c) apoio para as mãos
- 3. Desligue o cabo da bateria da placa de sistema.

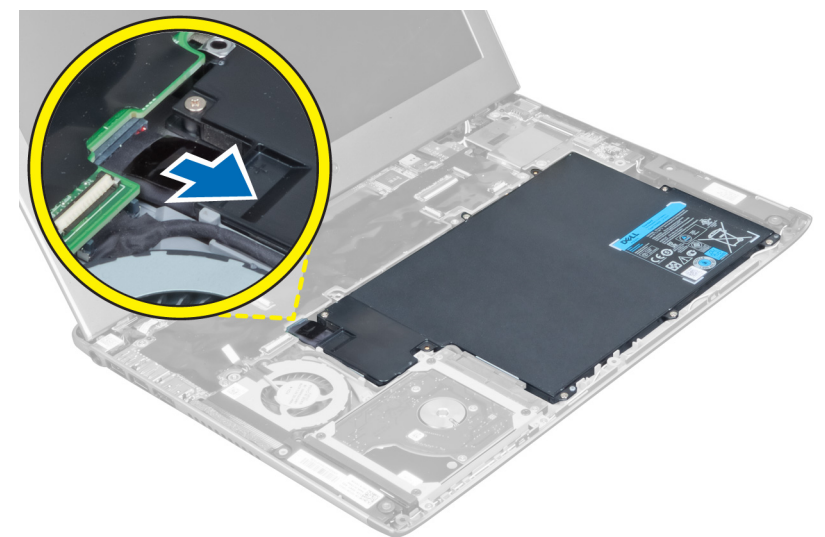

4. Retire os parafusos que fixam a bateria à placa de sistema.

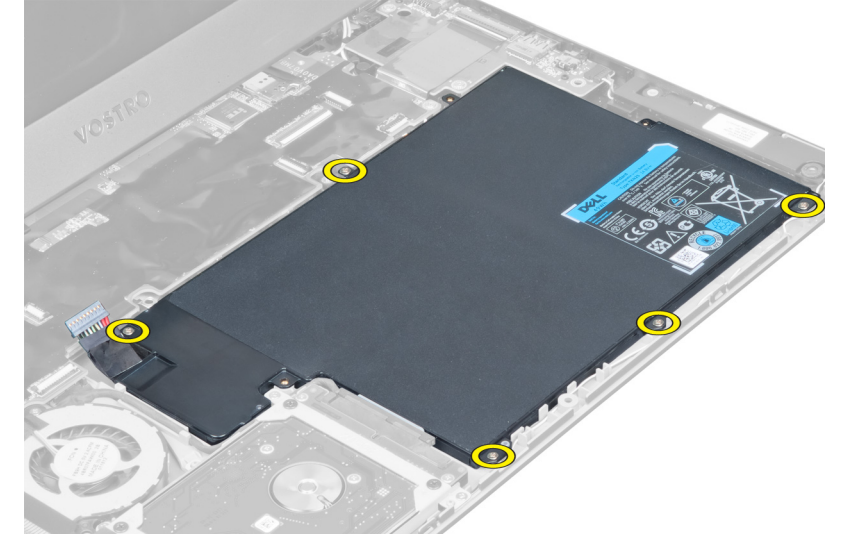

5. Retire a bateria do computador.

<span id="page-18-0"></span>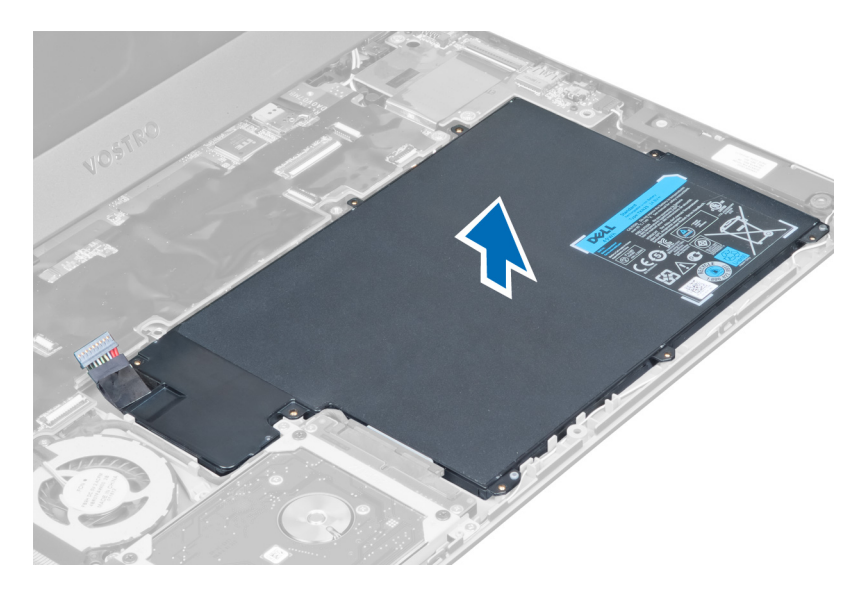

### Instalar a bateria

- 1. Coloque a bateria dentro do respectivo compartimento.
- 2. Volte a colocar e aperte os parafusos que fixam a bateria ao computador.
- 3. Ligue o cabo da bateria à placa de sistema.
- 4. Instalar:
	- a) apoio para as mãos
	- b) teclado
	- c) painel de acesso
- 5. Siga os procedimentos indicados em Após efectuar qualquer procedimento no interior do computador.

### Retirar a unidade de disco rígido

- 1. Siga os procedimentos indicados em Antes de efectuar qualquer procedimento no interior do computador.
- 2. Retirar:
	- a) painel de acesso
	- b) teclado
	- c) apoio para as mãos
	- d) bateria
- 3. Retire os parafusos que fixam a unidade de disco rígido ao computador.

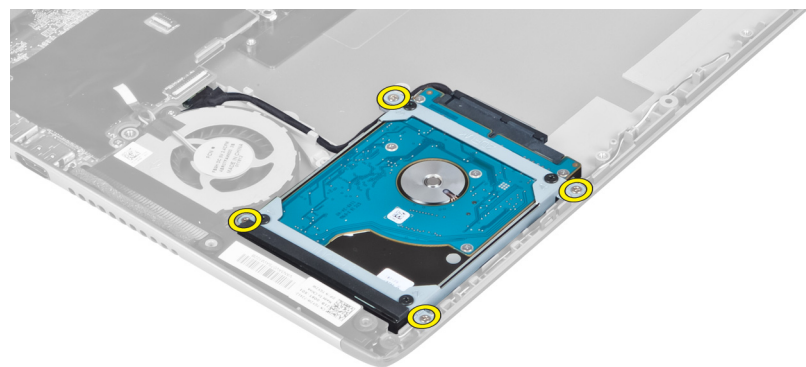

<span id="page-19-0"></span>4. Levante a unidade de disco rígido para desligar o respectivo cabo.

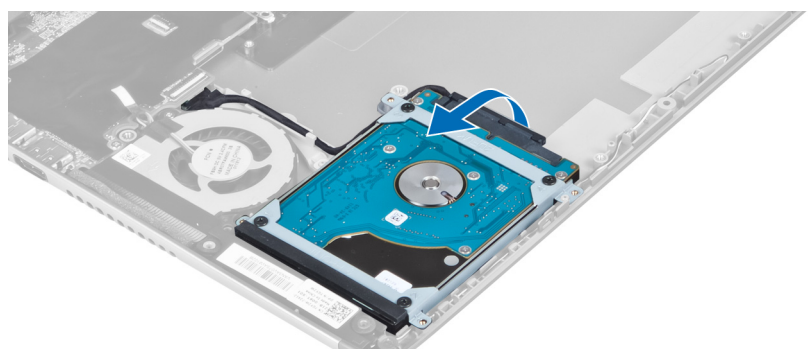

5. Desligue o cabo da unidade de disco rígido e depois retire-a do computador.

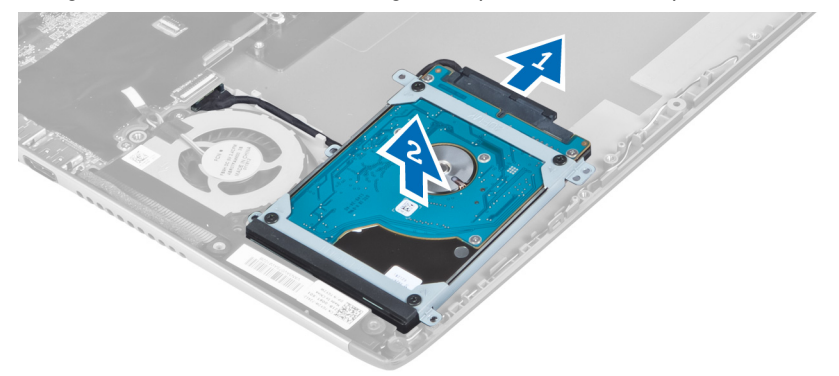

6. Remova os parafusos que fixam o suporte da unidade de disco rígido à unidade de disco rígido e remova o respectivo suporte.

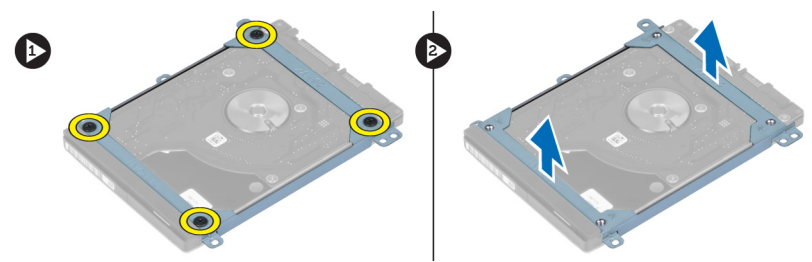

### Instalar a unidade de disco rígido

- 1. Aperte os parafusos para fixar o suporte da unidade de disco rígido à unidade.
- 2. Ligue o cabo da unidade de disco rígido à unidade e coloque-a na posição original no computador.
- 3. Aperte os parafusos para fixar a unidade de disco rígido ao computador.
- 4. Instalar:
	- a) bateria
	- b) apoio para as mãos
	- c) teclado
	- d) painel de acesso
- 5. Siga os procedimentos indicados em Após efectuar qualquer procedimento no interior do computador.

### <span id="page-20-0"></span>Retirar a tampa das dobradiças do ecrã

- 1. Siga os procedimentos indicados em Antes de efectuar qualquer procedimento no interior do computador.
- 2. Retire o painel de acesso.
- 3. Retire os parafusos que fixam a tampa das dobradiças do ecrã ao computador.

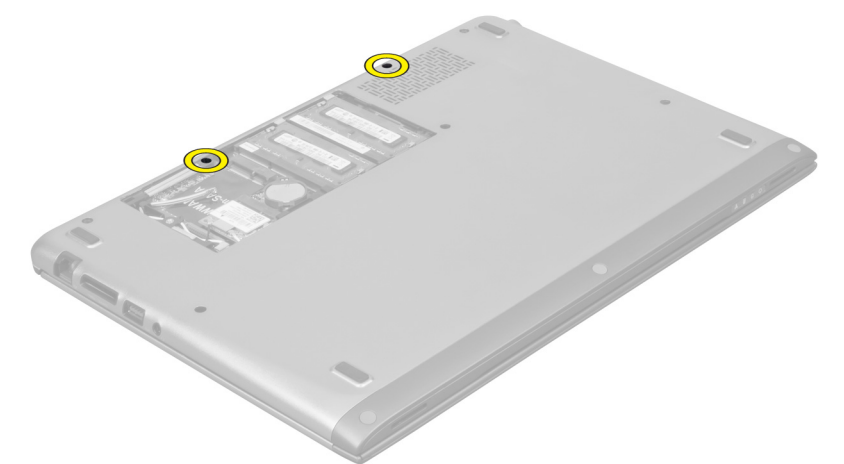

4. Retire a tampa das dobradiças do ecrã do computador.

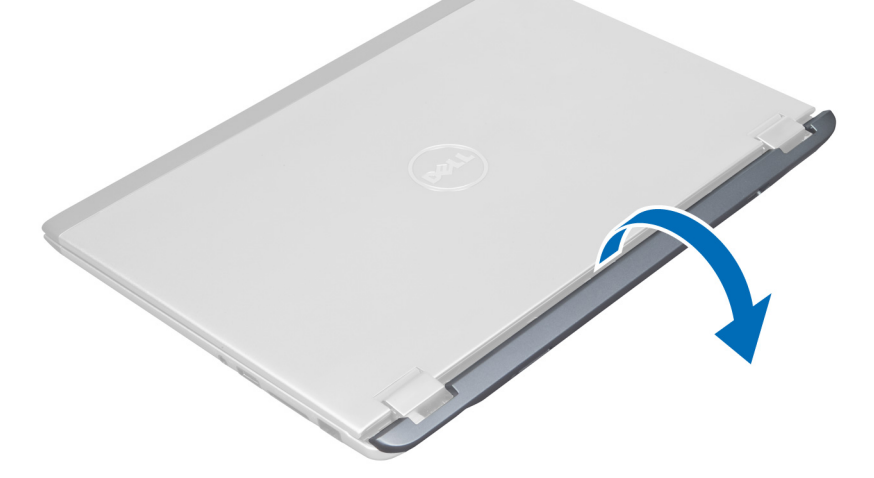

### Instalar a tampa das dobradiças do ecrã

- 1. Alinhe a tampa das dobradiças do ecrã na posição original no computador.
- 2. Aperte os parafusos para fixar a tampa das dobradiças do ecrã ao computador.
- 3. Instale o painel de acesso.
- 4. Siga os procedimentos indicados em Após efectuar qualquer procedimento no interior do computador.

### <span id="page-21-0"></span>Retirar o conjunto do ecrã

- 1. Siga os procedimentos indicados em Antes de efectuar qualquer procedimento no interior do computador.
- 2. Retirar:
	- a) painel de acesso
	- b) teclado
	- c) apoio para as mãos
	- d) bateria
	- e) tampa das dobradiças do ecrã
- 3. Solte os cabos de antena das guias de encaminhamento.

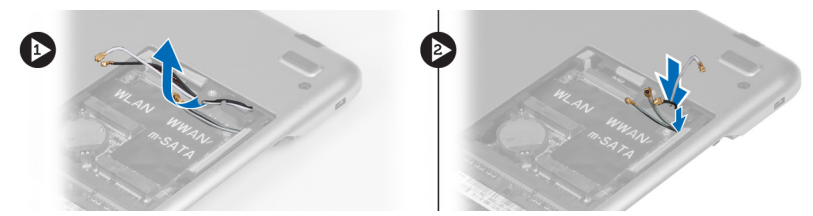

4. Desligue o cabo do ecrã da placa de sistema e retire os parafusos que fixam o conjunto do ecrã ao computador.

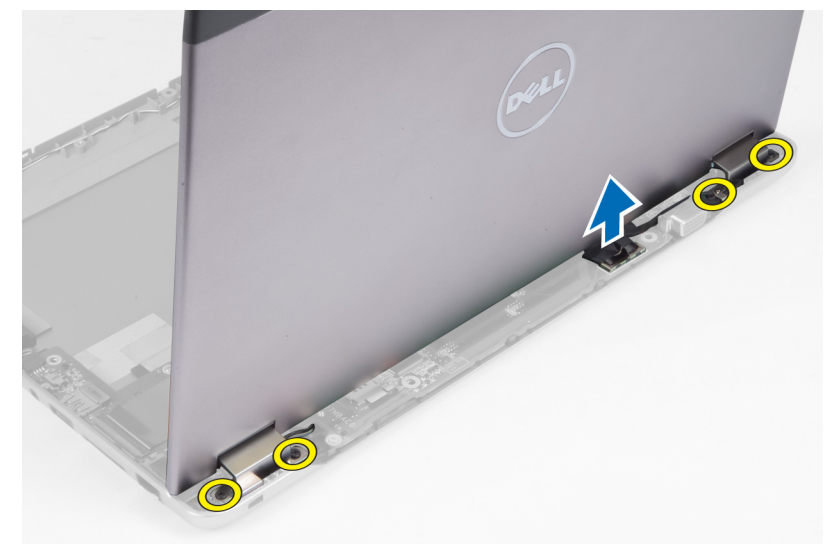

#### Instalar o conjunto do ecrã

- 1. Ligue o cabo do ecrã à placa de sistema e aperte os parafusos para fixar o conjunto do ecrã ao computador.
- 2. Faça passar o cabo da unidade de disco rígido pelas patilhas de encaminhamento.
- 3. Faça passar os cabos de antena pelas patilhas de encaminhamento.
- 4. Instalar:
	- a) tampa das dobradiças do ecrã
	- b) bateria
	- c) apoio para as mãos
	- d) teclado
	- e) painel de acesso
- 5. Siga os procedimentos indicados em Após efectuar qualquer procedimento no interior do computador.

### <span id="page-22-0"></span>Retirar a moldura do ecrã

- 1. Siga os procedimentos indicados em Antes de efectuar qualquer procedimento no interior do computador.
- 2. Retirar:
	- a) painel de acesso
	- b) teclado
	- c) apoio para as mãos
	- d) bateria
	- e) conjunto do ecrã
- 3. Utilizando um instrumento aguçado em plástico, levante por debaixo da moldura do ecrã para retirá-la do conjunto do ecrã.

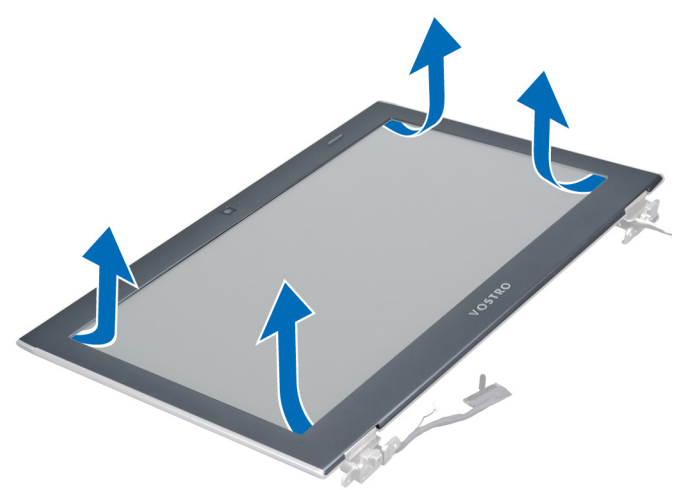

4. Levante a moldura do ecrã e retire-a do conjunto do ecrã.

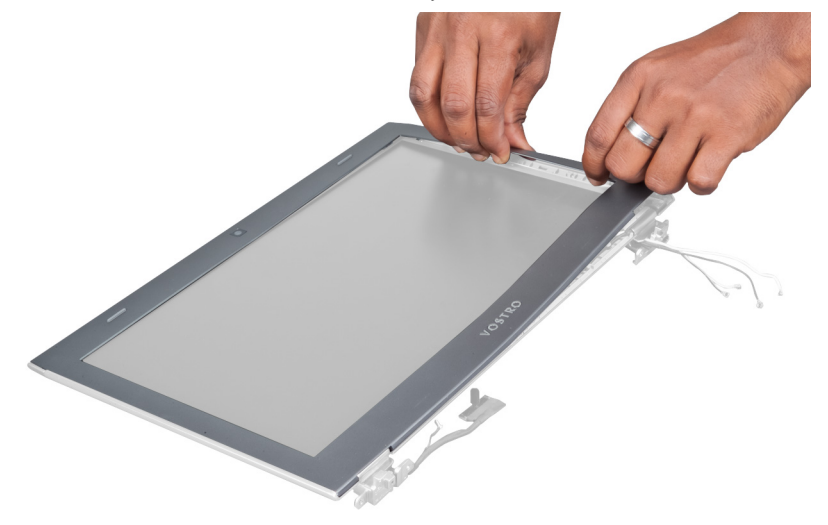

### <span id="page-23-0"></span>Instalar a moldura do ecrã

- 1. Alinhe a moldura do ecrã com o conjunto do ecrã e encaixe-a cuidadosamente no lugar.
- 2. Instalar:
	- a) tampa das dobradiças do ecrã
	- b) bateria
	- c) apoio para as mãos
	- d) teclado
	- e) painel de acesso
- 3. Siga os procedimentos indicados em Após efectuar qualquer procedimento no interior do computador.

### Retirar o painel do ecrã

- 1. Siga os procedimentos indicados em Antes de efectuar qualquer procedimento no interior do computador.
- 2. Retirar:
	- a) painel de acesso
	- b) teclado
	- c) apoio para as mãos
	- d) bateria
	- e) tampa das dobradiças do ecrã
	- f) conjunto do ecrã
	- g) moldura do ecrã
- 3. Desligue o cabo da câmara do respectivo conector no módulo da câmara.

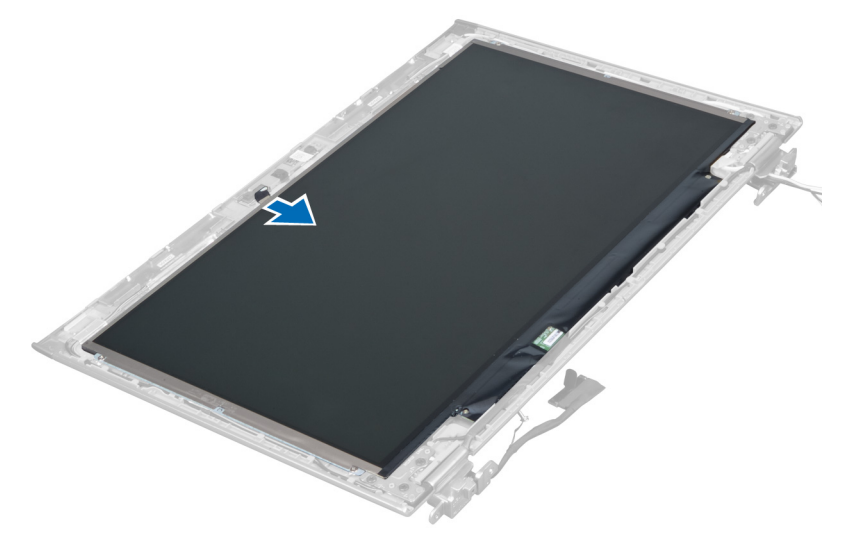

4. Retire os parafusos que fixam o painel do ecrã à tampa posterior do ecrã.

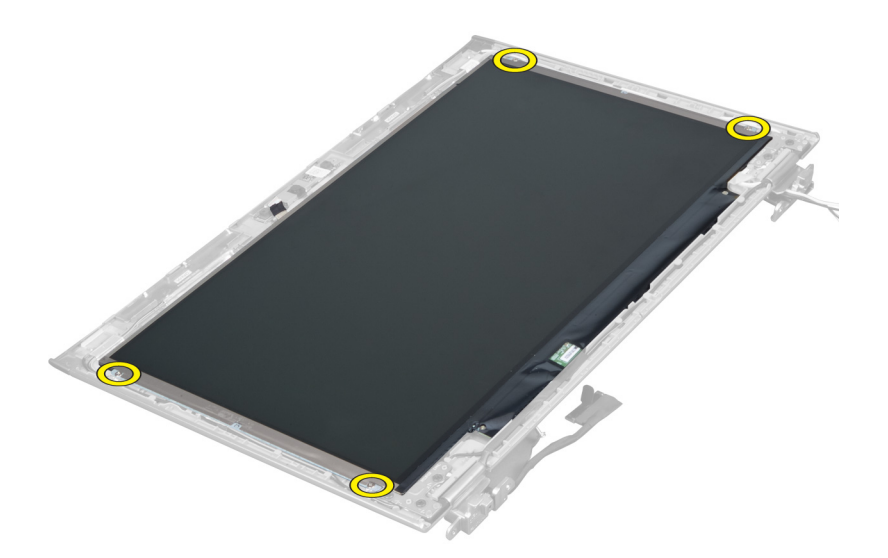

5. Vire o painel do ecrã no conjunto do ecrã.

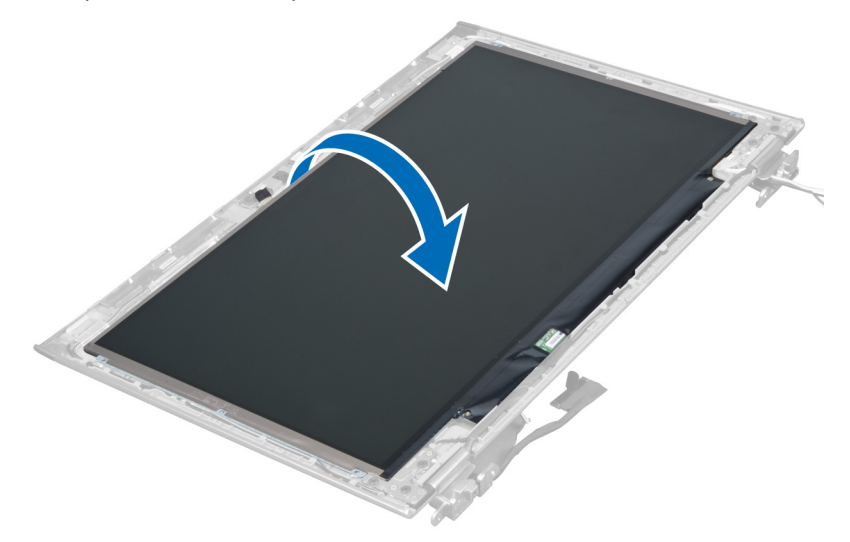

6. Coloque o painel do ecrã com a parte frontal virada para baixo para aceder aos cabos do ecrã e da câmara que estão ligados ao mesmo.

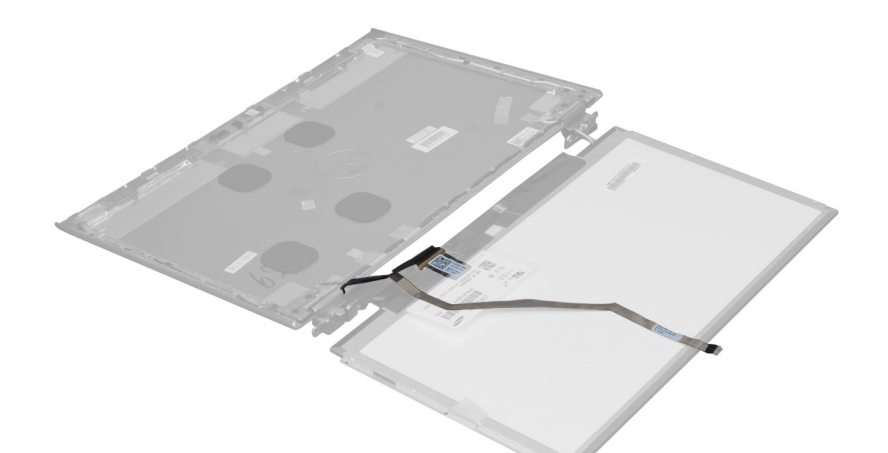

7. Puxe a patilha de plástico para desligar o cabo do ecrã do painel do ecrã.

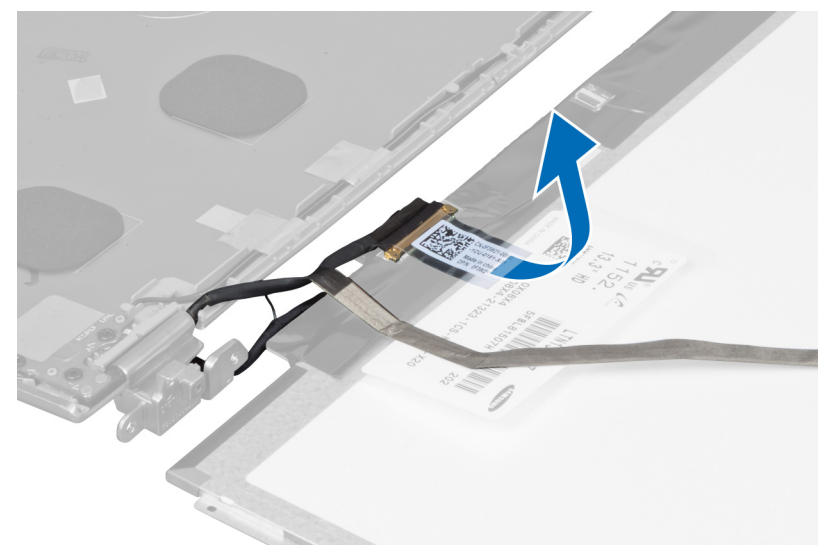

8. Retire o cabo da câmara do painel do ecrã.

<span id="page-26-0"></span>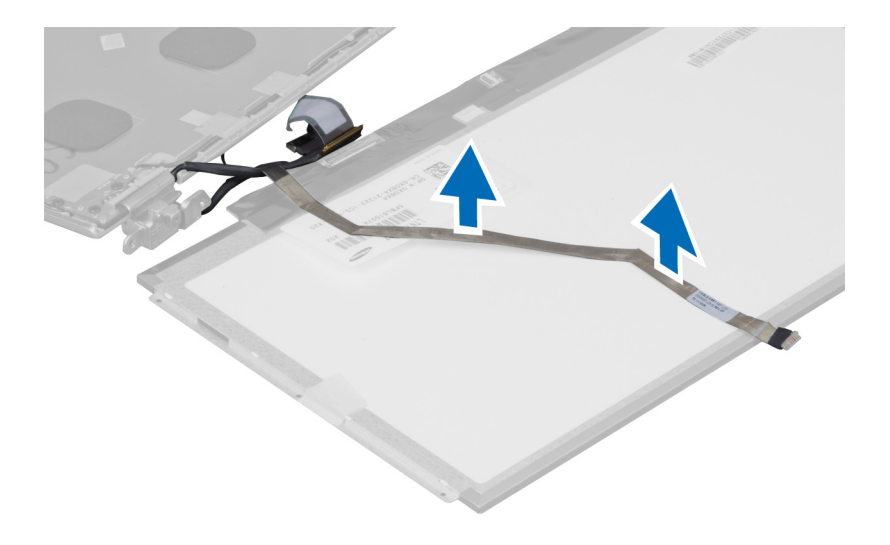

### Instalar o painel do ecrã

- 1. Coloque o cabo da câmara na parte de posterior do painel do ecrã.
- 2. Ligue o cabo do ecrã ao respectivo conector no painel do ecrã.
- 3. Coloque o painel do ecrã na posição original no conjunto do ecrã.
- 4. Aperte os parafusos para fixar o painel do ecrã ao conjunto do ecrã.
- 5. Ligue o cabo da câmara ao módulo.
- 6. Instalar:
	- a) moldura do ecrã
	- b) conjunto do ecrã
	- c) tampa das dobradiças do ecrã
	- d) bateria
	- e) apoio para as mãos
	- f) teclado
	- g) painel de acesso
- 7. Siga os procedimentos indicados em Após efectuar qualquer procedimento no interior do computador.

#### Retirar o módulo da câmara

- 1. Siga os procedimentos indicados em Antes de efectuar qualquer procedimento no interior do computador.
- 2. Retirar:
	- a) painel de acesso
	- b) teclado
	- c) apoio para as mãos
	- d) bateria
	- e) tampa das dobradiças do ecrã
	- f) conjunto do ecrã
	- g) moldura do ecrã
- 3. Desligue o cabo da câmara do módulo e depois retire o módulo da câmara do conjunto do ecrã.

<span id="page-27-0"></span>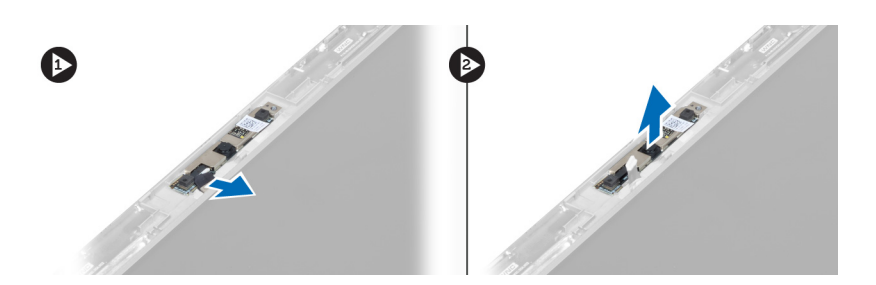

### Instalar o módulo da câmara

- 1. Ligue o cabo da câmara ao módulo e coloque o módulo da câmara na posição original no conjunto do ecrã.
- 2. Instalar:
	- a) moldura do ecrã
	- b) conjunto do ecrã
	- c) tampa das dobradiças do ecrã
	- d) bateria
	- e) apoio para as mãos
	- f) teclado
	- g) painel de acesso
- 3. Siga os procedimentos indicados em Após efectuar qualquer procedimento no interior do computador.

### Retirar a ventoinha

- 1. Siga os procedimentos indicados em Antes de efectuar qualquer procedimento no interior do computador.
- 2. Retirar:
	- a) painel de acesso
	- b) teclado
	- c) apoio para as mãos
	- d) bateria
	- e) tampa das dobradiças do ecrã
	- f) conjunto do ecrã
- 3. Retire o parafuso que fixa a ventoinha ao computador. Em seguida, levante a ventoinha e desligue o respectivo cabo da placa de sistema.

<span id="page-28-0"></span>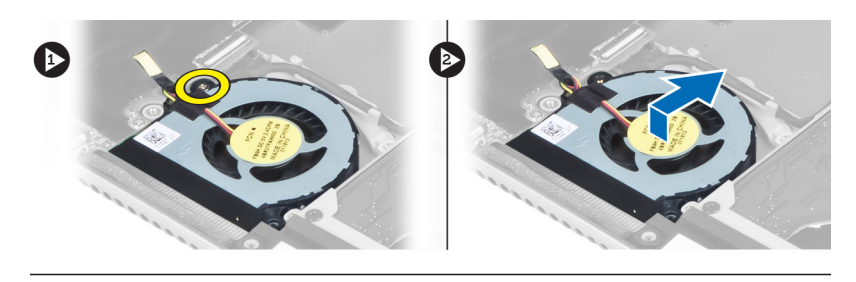

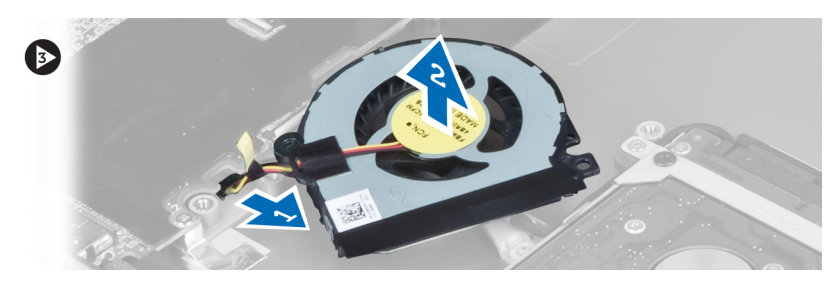

### Instalar a ventoinha

- 1. Ligue o cabo da ventoinha à placa de sistema.
- 2. Aperte os parafusos para fixar a ventoinha ao computador.
- 3. Instalar:
	- a) conjunto do ecrã
	- b) tampa das dobradiças do ecrã
	- c) bateria
	- d) apoio para as mãos
	- e) teclado
	- f) painel de acesso
- 4. Siga os procedimentos indicados em Após efectuar qualquer procedimento no interior do computador.

#### Retirar a placa de sistema

- 1. Siga os procedimentos indicados em Antes de efectuar qualquer procedimento no interior do computador.
- 2. Retirar:
	- a) painel de acesso
	- b) teclado
	- c) apoio para as mãos
	- d) tampa das dobradiças do ecrã
	- e) conjunto do ecrã
	- f) ventoinha
- 3. Desligue o cabo de E/S da placa secundária de E/S.

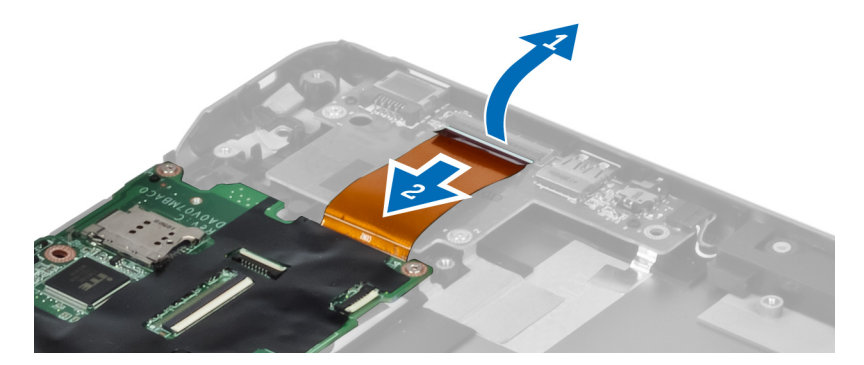

4. Retire os parafusos que fixam a placa de sistema ao computador.

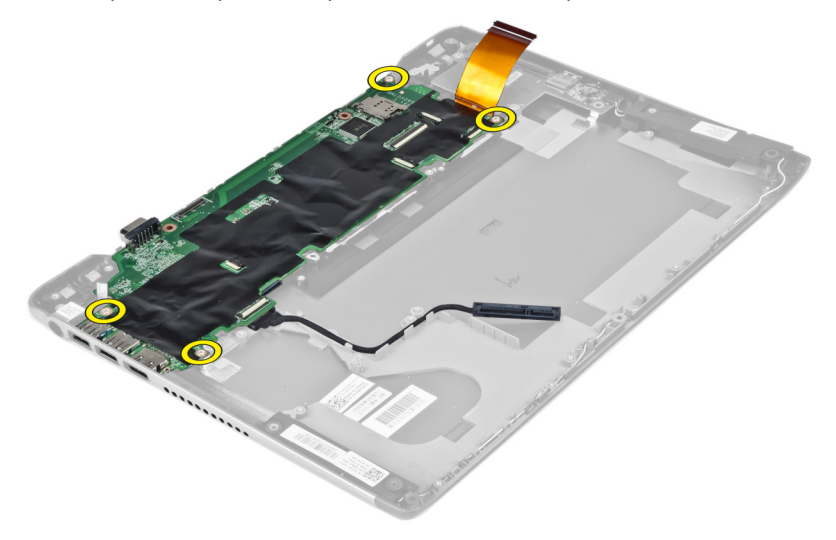

5. Retire o cabo da unidade de disco rígido do respectivo encaminhamento e vire a placa de sistema ao contrário para aceder ao cabo do conector de alimentação.

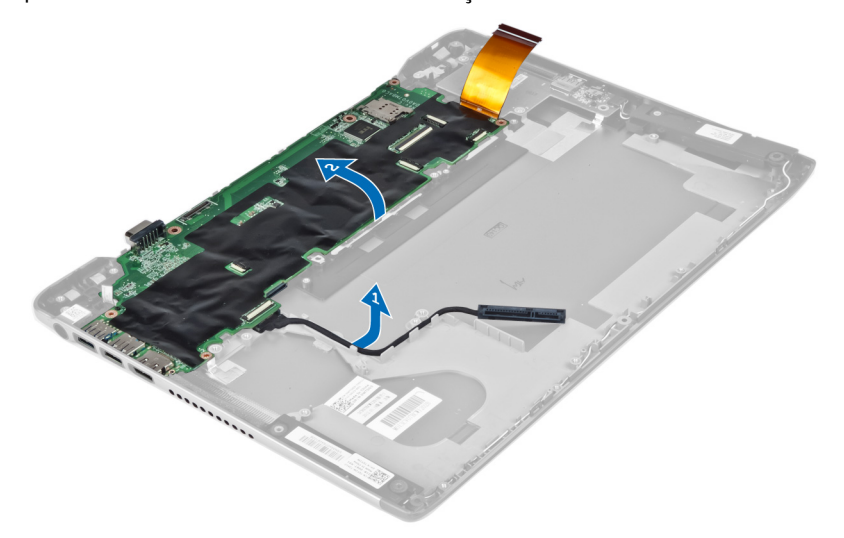

6. Desligue da placa de sistema o cabo do conector de alimentação.

<span id="page-30-0"></span>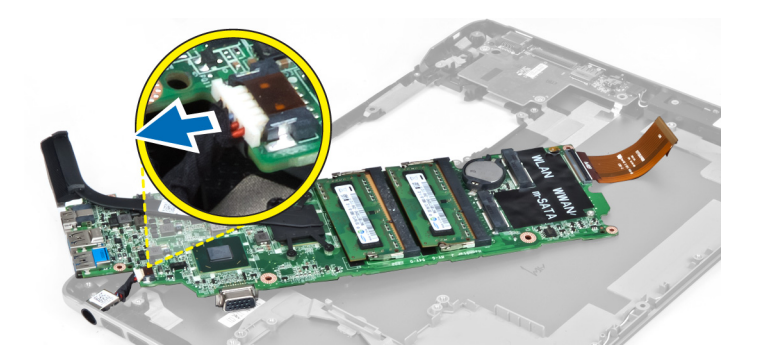

### Instalar a placa de sistema

- 1. Ligue o cabo do conector de alimentação à placa de sistema.
- 2. Faça passar o cabo da unidade de disco rígido pelas patilhas de encaminhamento.
- 3. Aperte os parafusos para fixar a placa de sistema ao computador.
- 4. Ligue o cabo da placa de E/S à respectiva placa.
- 5. Instalar:
	- a) ventoinha
		- b) conjunto do ecrã
	- c) tampa das dobradiças do ecrã
	- d) bateria
	- e) apoio para as mãos
	- f) teclado
	- g) painel de acesso
- 6. Siga os procedimentos indicados em Após efectuar qualquer procedimento no interior do computador.

### Retirar o dissipador de calor

- 1. Siga os procedimentos indicados em Antes de efectuar qualquer procedimento no interior do computador.
- 2. Retirar:
	- a) painel de acesso
	- b) teclado
	- c) apoio para as mãos
	- d) tampa das dobradiças do ecrã
	- e) conjunto do ecrã
	- f) ventoinha
	- g) placa de sistema
- 3. Retire os parafusos que fixam o dissipador de calor à placa de sistema.

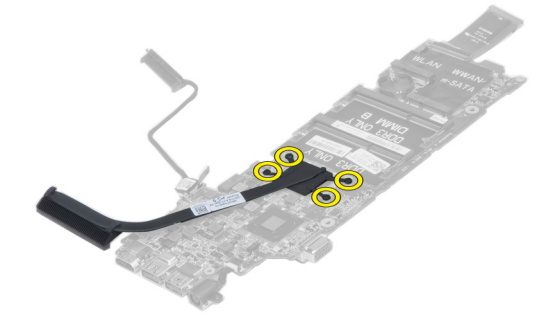

<span id="page-31-0"></span>4. Retire o dissipador de calor da placa de sistema.

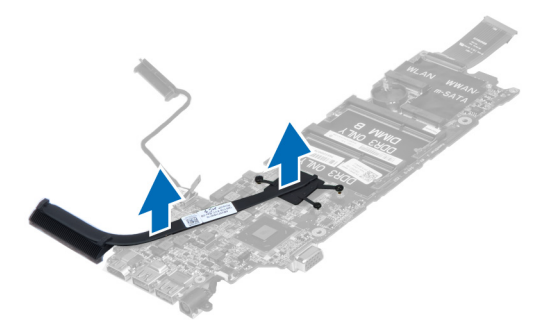

### Instalar o dissipador de calor

- 1. Aperte os parafusos para fixar o dissipador de calor à placa de sistema.
- 2. Instalar:
	- a) placa de sistema
	- b) ventoinha
	- c) conjunto do ecrã
	- d) tampa das dobradiças do ecrã
	- e) bateria
	- f) apoio para as mãos
	- g) teclado
	- h) painel de acesso
- 3. Siga os procedimentos indicados em Após efectuar qualquer procedimento no interior do computador.

#### Retirar os altifalantes

- 1. Siga os procedimentos indicados em Antes de efectuar qualquer procedimento no interior do computador.
- 2. Retirar:
	- a) painel de acesso
	- b) teclado
	- c) apoio para as mãos
	- d) bateria
	- e) unidade de disco rígido
- 3. Desligue o cabo dos altifalantes da placa de E/S.

<span id="page-32-0"></span>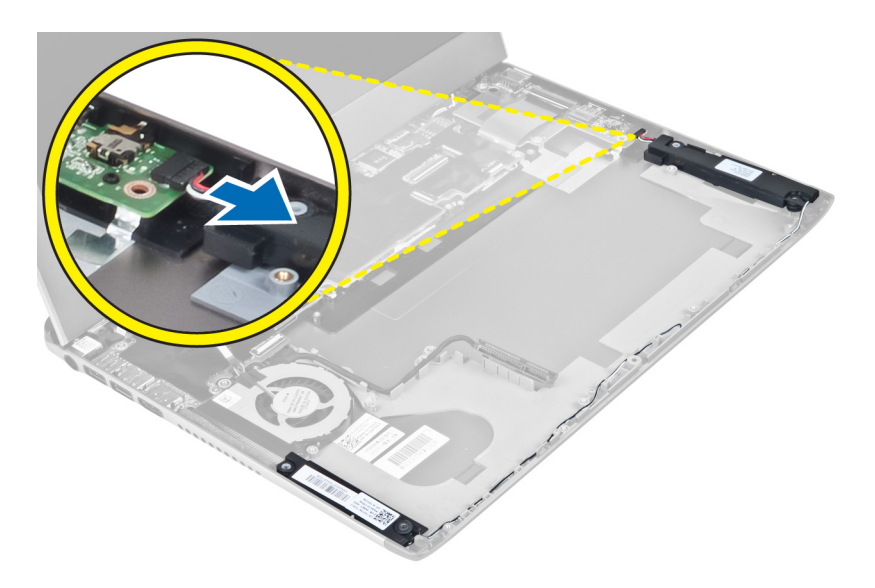

4. Solte os cabos dos altifalantes do respectivo encaminhamento e retire os altifalantes do computador.

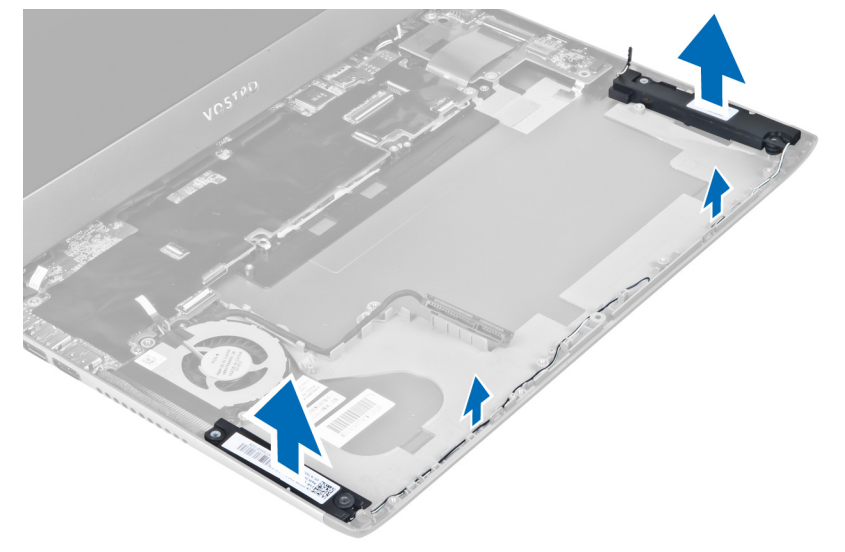

### Instalar os altifalantes

- 1. Coloque os altifalantes no computador e faça passar o cabo dos altifalantes pelas patilhas de encaminhamento.
- 2. Ligue o cabo dos altifalantes à placa de E/S.
- 3. Instalar:
	- a) unidade de disco rígido
	- b) bateria
	- c) apoio para as mãos
	- d) teclado
	- e) painel de acesso
- 4. Siga os procedimentos indicados em Após efectuar qualquer procedimento no interior do computador.

### <span id="page-33-0"></span>Retirar o conector de alimentação

- 1. Siga os procedimentos indicados em Antes de efectuar qualquer procedimento no interior do computador.
- 2. Retirar:
	- a) painel de acesso
	- b) teclado
	- c) apoio para as mãos
	- d) bateria
	- e) tampa das dobradiças do ecrã
	- f) conjunto do ecrã
	- g) ventoinha
	- h) placa de sistema
- 3. Retire o parafuso que fixa o conector de alimentação ao computador e remova o conector de alimentação do computador.

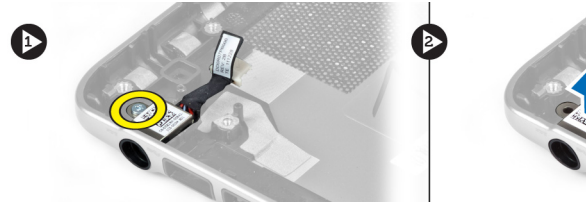

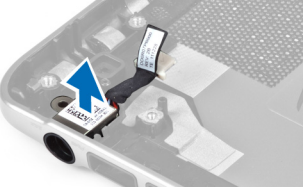

## Instalar o conector de alimentação

- 1. Aperte o parafuso para fixar o conector de alimentação ao computador.
- 2. Instalar:
	- a) placa de sistema
	- b) ventoinha
	- c) conjunto do ecrã
	- d) tampa das dobradiças do ecrã
	- e) bateria
	- f) apoio para as mãos
	- g) teclado
	- h) painel de acesso
- 3. Siga os procedimentos indicados em Após efectuar qualquer procedimento no interior do computador.

### Retirar a placa de entrada/saída (E/S)

- 1. Siga os procedimentos indicados em Antes de efectuar qualquer procedimento no interior do computador.
- 2. Retirar:
	- a) painel de acesso
	- b) teclado
	- c) apoio para as mãos
	- d) bateria
- 3. Desligue o cabo dos altifalantes e o cabo da placa de E/S da placa de E/S.

<span id="page-34-0"></span>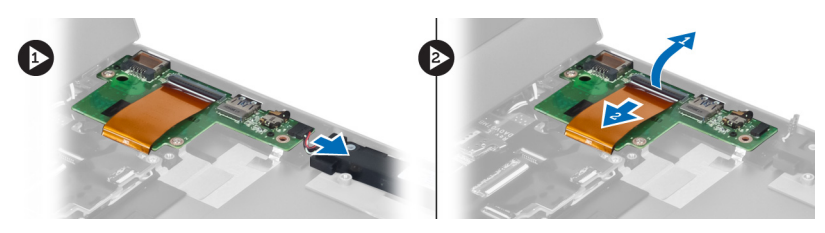

4. Retire os parafusos que fixam a placa de E/S ao computador e remova-a do computador.

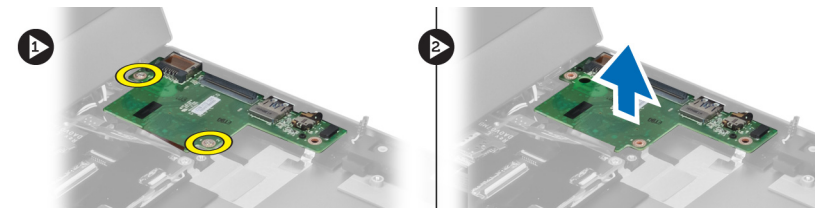

### Instalar a placa de E/S

- 1. Ligue o cabo dos altifalantes e o cabo da placa de E/S à placa de E/S.
- 2. Aperte os parafusos para fixar a placa de E/S ao computador.
- 3. Instalar:
	- a) bateria
	- b) apoio para as mãos
	- c) teclado
	- d) painel de acesso
- 4. Siga os procedimentos indicados em Após efectuar qualquer procedimento no interior do computador.

## <span id="page-36-0"></span>Configuração do sistema

A Configuração do sistema permite gerir o hardware do computador e especificar opções ao nível do BIOS. A partir da Configuração do sistema, pode:

- Alterar as definições de NVRAM depois de adicionar ou remover hardware
- Ver a configuração de hardware do sistema
- Activar ou desactivar os dispositivos integrados
- Definir limites de gestão de energia e desempenho
- Gerir a segurança do computador

#### Sequência de arranque

A sequência de arranque permite ignorar a ordem dos dispositivos de arranque definida na Configuração do Sistema e arrancar directamente com um dispositivo específico (por exemplo, unidade óptica ou unidade de disco rígido). Durante o teste POST (Power-on Self Test), quando aparece o logótipo Dell, pode:

- Aceder à Configuração do Sistema premindo a tecla <F2>
- Abrir um menu de arranque único premindo a tecla <F12>

O menu de arranque único apresenta os dispositivos a partir dos quais pode arrancar o computador, incluindo a opção de diagnóstico. As opções do menu de arranque são:

- Removable Drive (Unidade amovível) (se existir)
- STXXXX Drive (Unidade STXXXX)

**NOTA:** XXX representa o número da unidade SATA.

- Optical Drive (Unidade óptica)
- Diagnostics (Diagnóstico)

NOTA: Se escolher Diagnostics (Diagnóstico), surgirá o ecrã ePSA diagnostics (Diagnóstico ePSA).

O ecrã da sequência de arranque também apresenta a opção para aceder ao ecrã da Configuração do Sistema.

#### Teclas de navegação

A tabela seguinte apresenta as teclas de navegação na configuração do sistema.

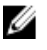

NOTA: No caso da maioria das opções de configuração do sistema, as alterações que efectuar são guardadas mas só produzem efeitos após reiniciar o sistema.

#### <span id="page-37-0"></span>Tabela 1. Teclas de navegação

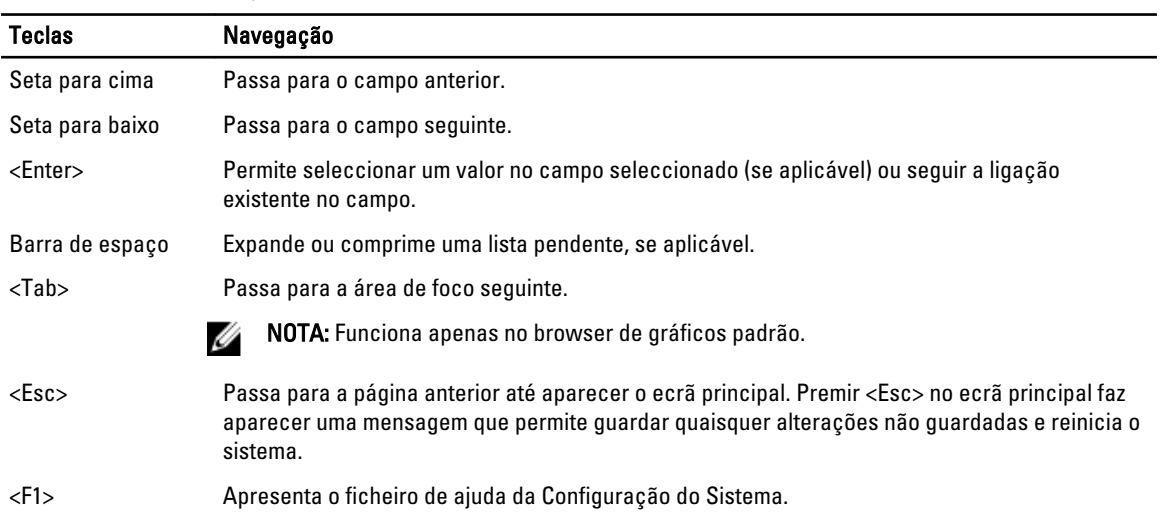

### Opções da configuração do sistema

NOTA: As opções da configuração do sistema podem variar consoante o modelo do computador.

O separador Main (Principal) lista as principais funcionalidades de hardware do computador. A tabela seguinte define a função de cada opção.

#### Tabela 2. Opções principais

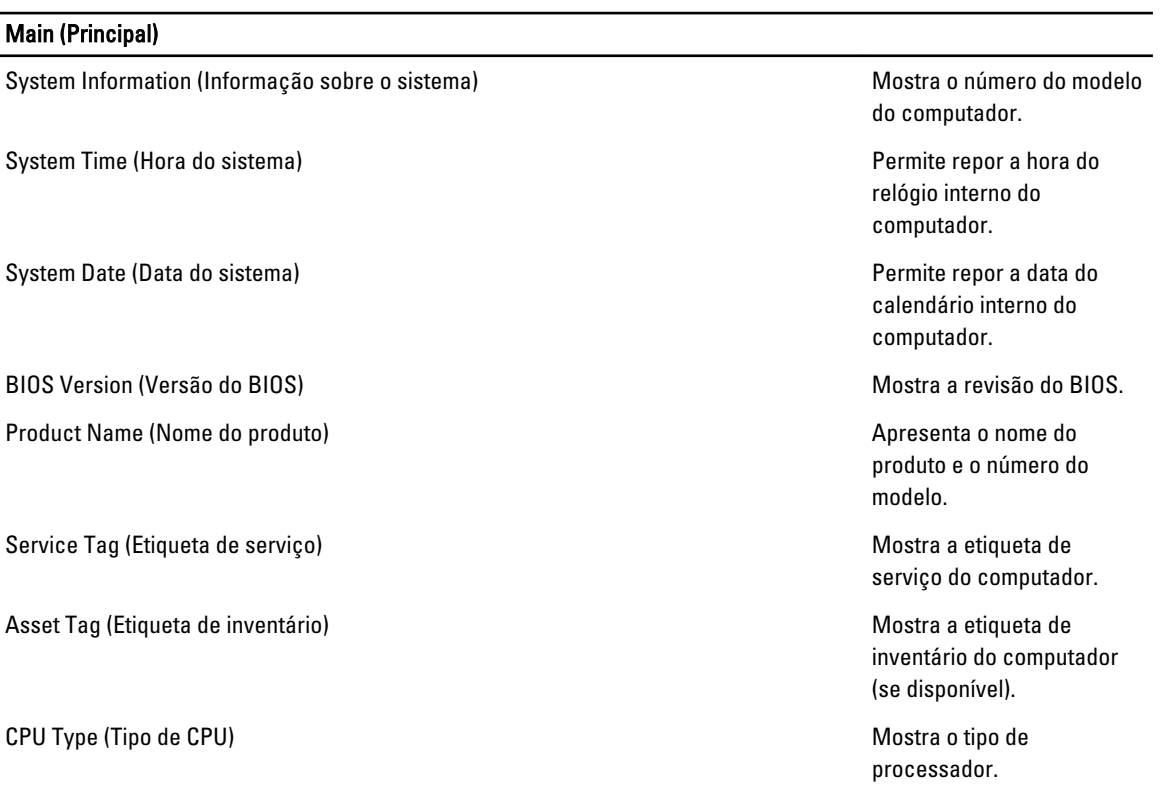

#### Main (Principal)

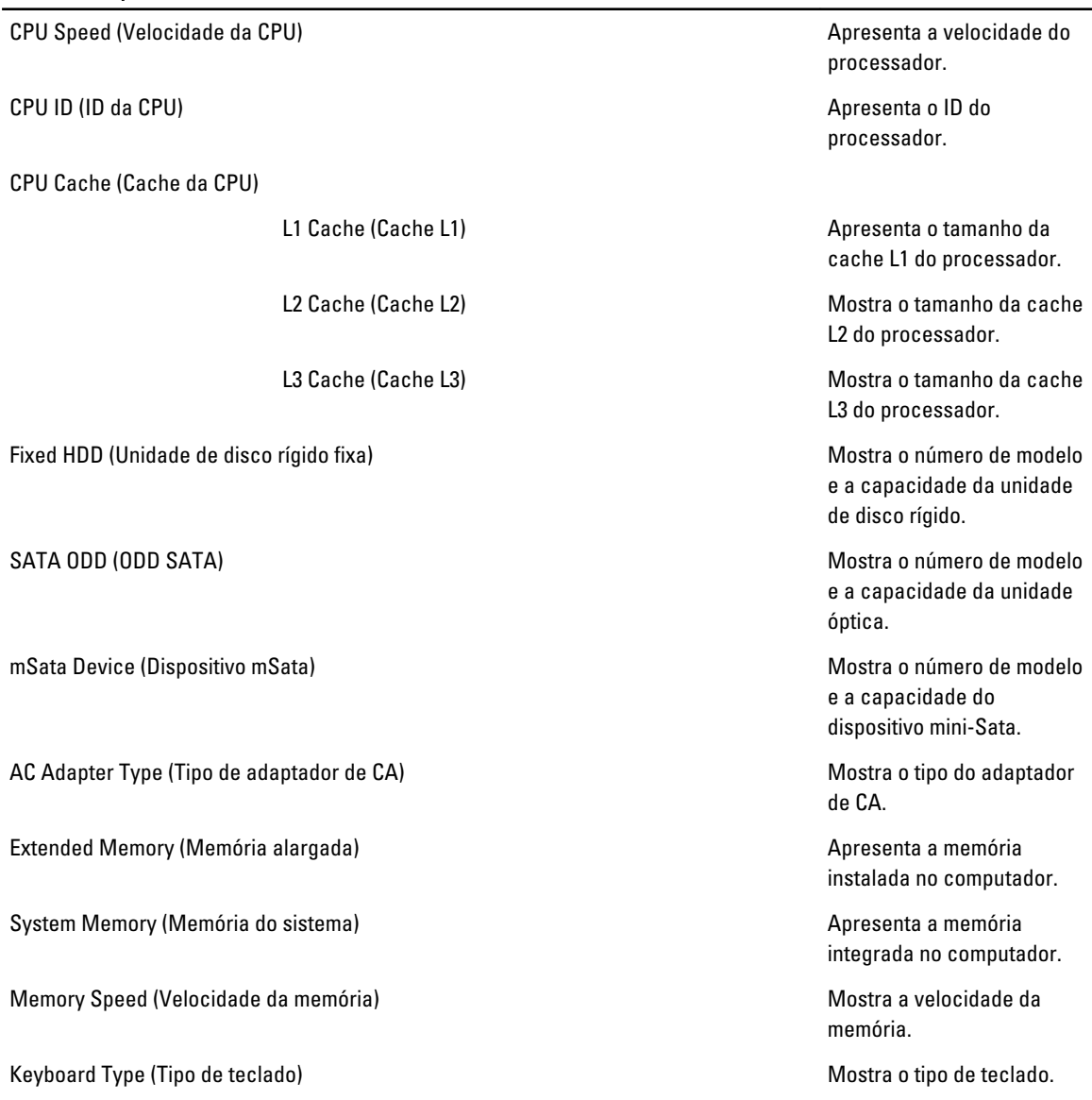

O separador Advanced (Avançadas) permite definir as várias funções que afectam o desempenho do computador. A tabela seguinte define a função de cada opção e o respectivo valor predefinido.

#### Tabela 3. Opções avançadas

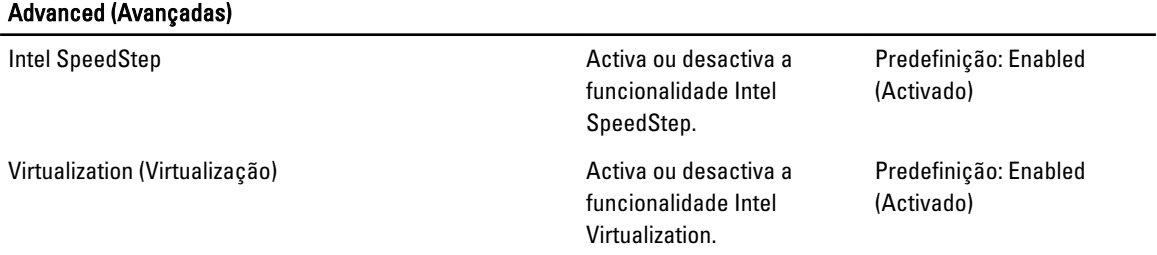

#### Advanced (Avançadas)

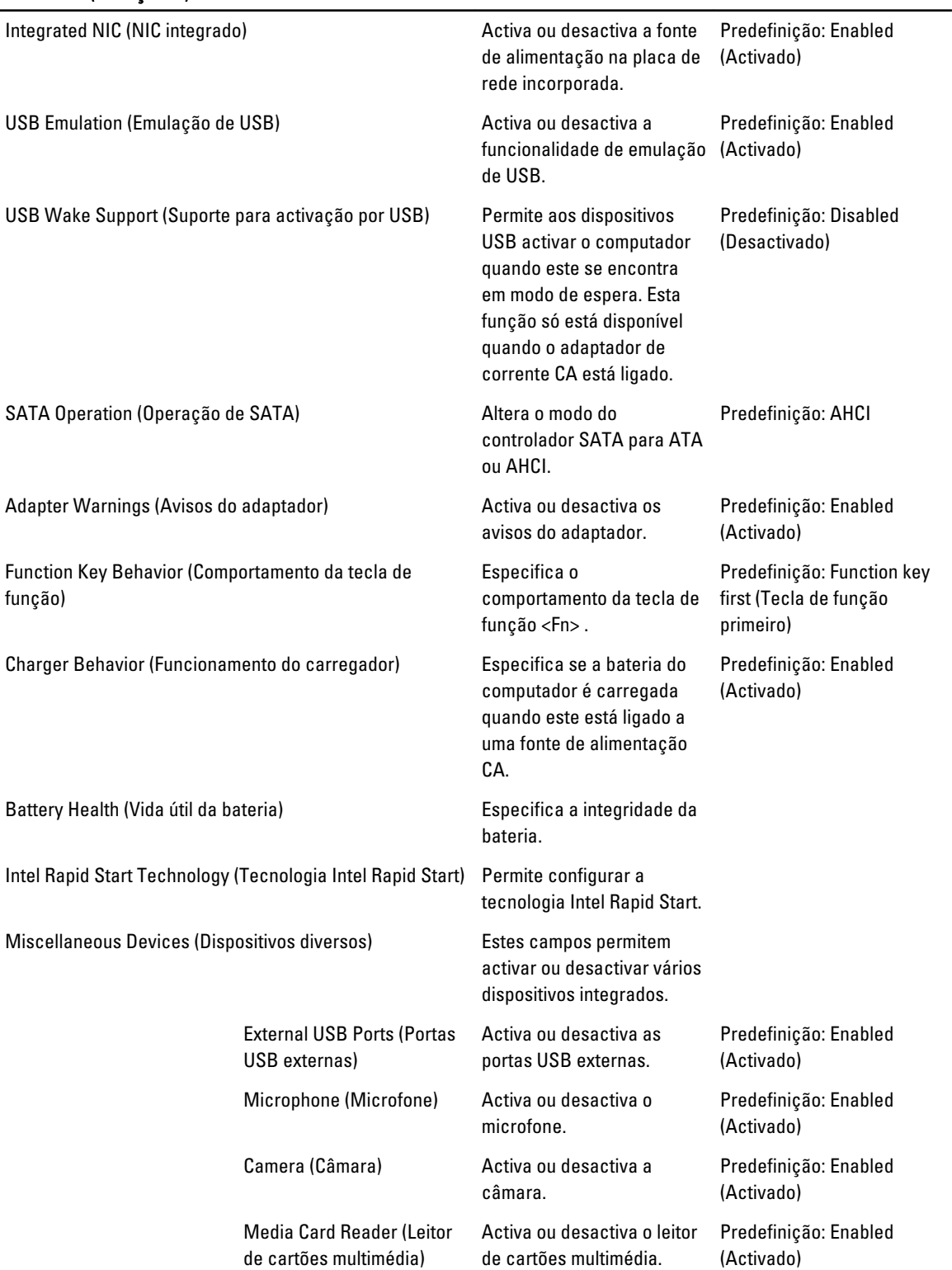

#### Advanced (Avançadas)

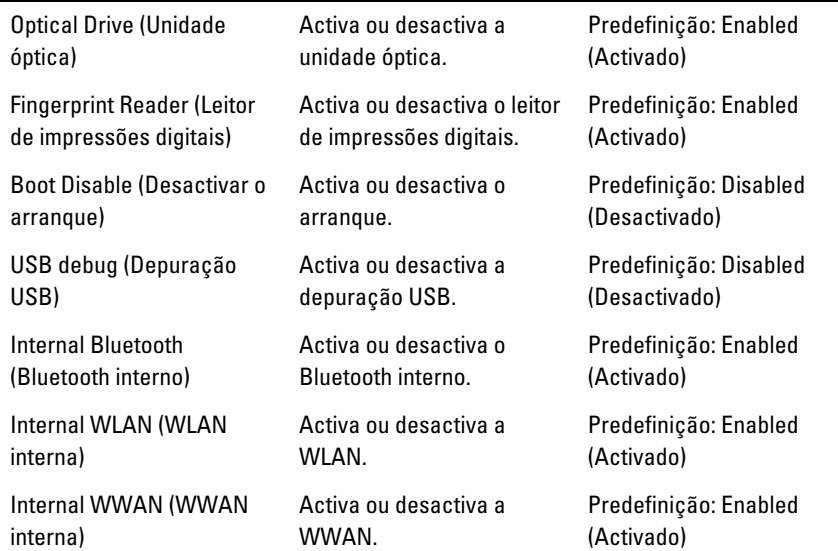

O separador Security (Segurança) apresenta o estado de segurança e permite gerir as funcionalidades de segurança do computador.

#### Tabela 4. Opções de segurança

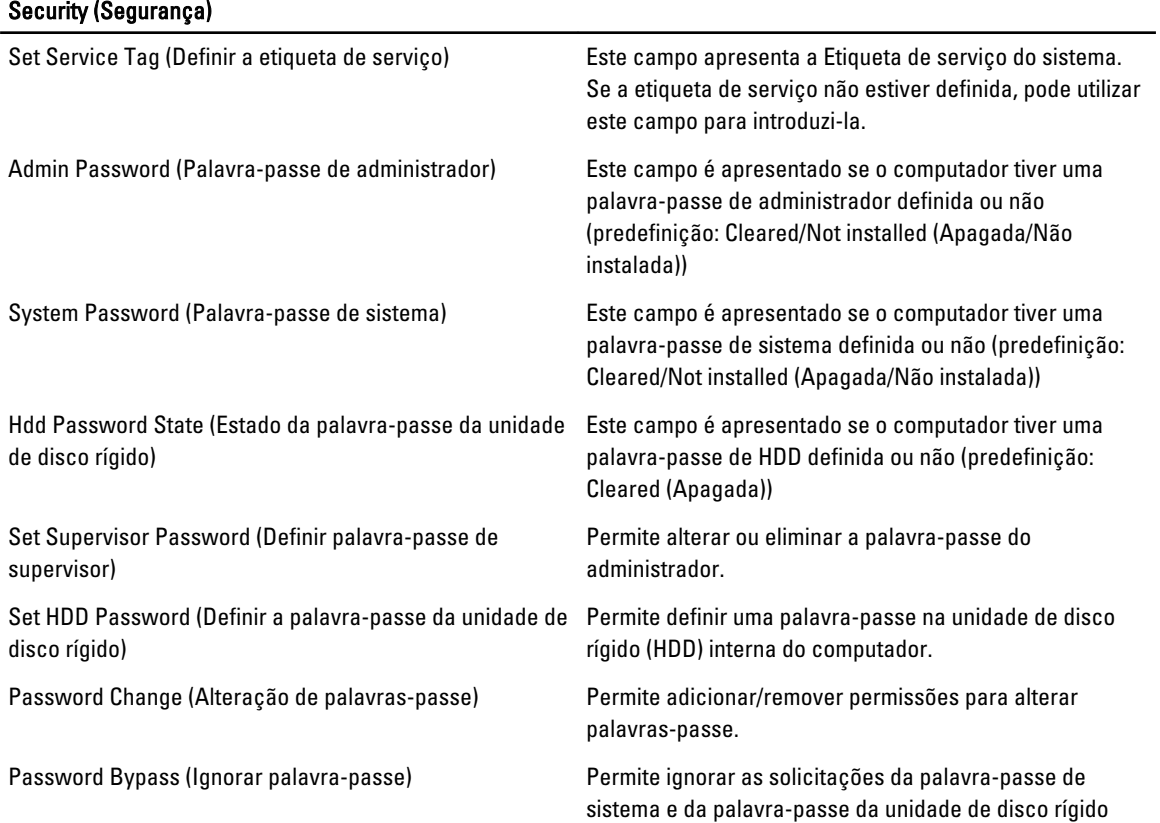

#### <span id="page-41-0"></span>Security (Segurança)

interna quando o computador é reiniciado/retomado após o modo de hibernação. (Predefinição: desactivada)

Tabela 5. Opções de arranque

Computrace **Activa ou desactiva a função Computrace no computador.** Activa ou desactiva a função Computrace no computador.

O separador Boot (Arranque) permite alterar a sequência de arranque.

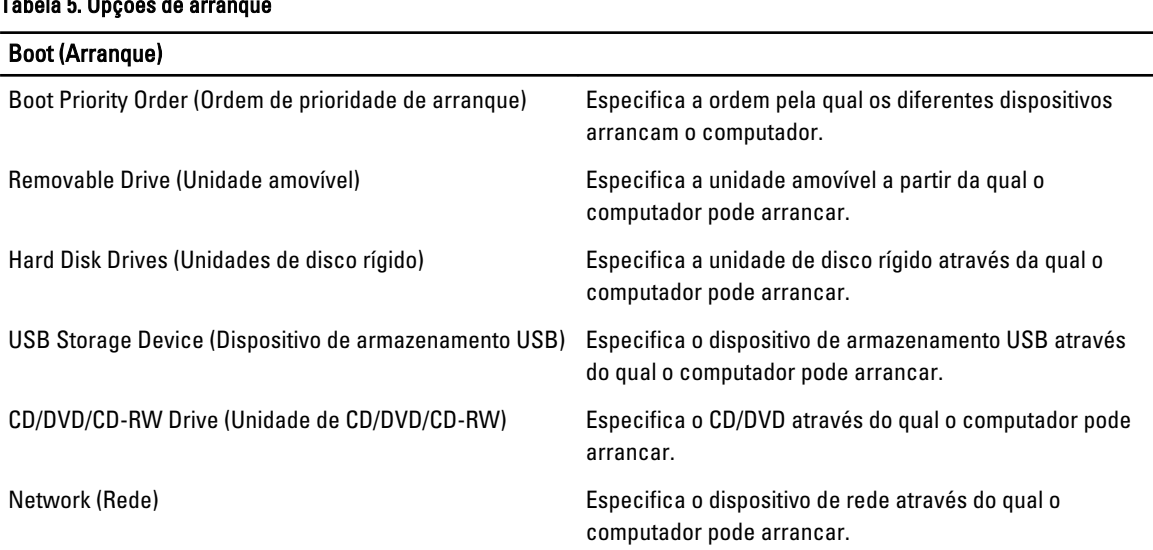

Exit (Sair) — Esta secção permite guardar, ignorar e carregar as predefinições, antes de sair da configuração do sistema.

## Actualizar o BIOS

Recomenda-se que actualize o BIOS (configuração do sistema), se substituir a placa de sistema ou se estiver disponível uma actualização. No caso dos portáteis, certifique-se de que a bateria do computador está totalmente carregada e ligada a uma tomada eléctrica.

- 1. Reinicie o computador.
- 2. Aceda a support.dell.com/support/downloads.
- 3. No caso de conhecer a etiqueta de serviço ou o código de serviço expresso:

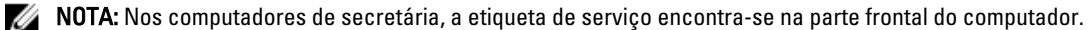

**NOTA:** Nos portáteis, a etiqueta de serviço encontra-se na parte inferior do computador.

- a) Introduza a Service Tag (Etiqueta de serviço) ou o Express Service Code (Código de serviço expresso) e clique em Submit (Submeter).
- b) Clique em Submit (Submeter) e avance para o passo 5.
- 4. Se não tiver a etiqueta de serviço ou o código de serviço expresso do computador, seleccione uma das seguintes opções:
	- a) Automatically detect my Service Tag for me (Detectar automaticamente a Etiqueta de Serviço)
	- b) Choose from My Products and Services List (Seleccionar da minha Lista de Produtos e Serviços)
	- c) Choose from a list of all Dell products (Seleccionar duma lista de todos produtos Dell)
- 5. No ecrã de aplicações e controladores, na lista pendente Operating System (Sistema operativo), seleccione BIOS.
- <span id="page-42-0"></span>6. Identifique o ficheiro mais recente do BIOS e clique em Download File (Transferir ficheiro).
- 7. Seleccione o modo de transferência que prefere na janela Please select your download method below (Seleccionar abaixo o modo de transferência); clique em Download Now (Transferir agora). É apresentada a janela File Download (Transferência de ficheiro).
- 8. Clique em Save (Guardar) para guardar o ficheiro no computador.
- 9. Clique em Run (Executar) para instalar as definições do BIOS actualizadas no computador. Siga as instruções apresentadas no ecrã.

#### Palavra-passe do sistema e de configuração

Pode criar uma palavra-passe do sistema e uma palavra-passe de configuração para proteger o computador.

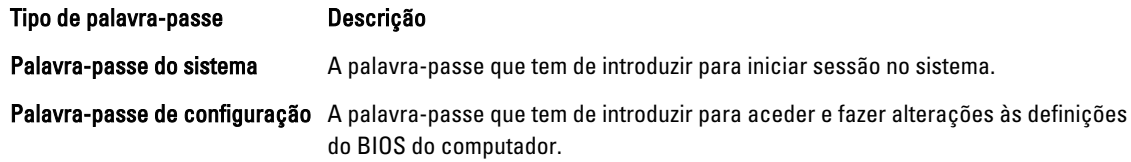

 $\bigwedge$  AVISO: As funcionalidades de palavra-passe fornecem um nível básico de segurança dos dados existentes no computador.

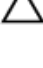

AVISO: Qualquer pessoa pode aceder aos dados armazenados no computador se não estiver bloqueado ou for deixado sem supervisão.

NOTA: O computador é fornecido com a funcionalidade de palavra-passe do sistema e de configuração desactivada.

#### Atribuir uma palavra-passe do sistema e uma palavra-passe de configuração

Só é possível atribuir uma nova System Password (Palavra-passe do sistema) e/ou Setup Password (Palavra-passe de configuração) ou alterar uma System Password (Palavra-passe do sistema) e/ou Setup Password existentes quando o Password Status (Estado da palavra-passe) é Unlocked (Desbloqueado). Se o Password Status (Estado da palavra--passe) for Locked (Bloqueado), não é possível alterar a palavra-passe do sistema.

NOTA: Se o jumper de palavra-passe estiver desactivado, a palavra-passe do sistema e a palavra-passe de U configuração são eliminadas e não terá de fornecer a palavra-passe para iniciar sessão no computador.

Para entrar na configuração do sistema, prima <F2> imediatamente após ligar ou reiniciar o computador.

1. No ecrã System BIOS (BIOS do sistema) ou System Setup (Configuração do sistema), seleccione System Security (Segurança do sistema) e prima <Enter>.

É apresentado o ecrã System Security (Segurança do sistema).

- 2. No ecrã System Security (Segurança do sistema), verifique se o Password Status (Estado da palavra-passe) é Unlocked (Desbloqueado).
- 3. Seleccione System Password (Palavra-passe do sistema), digite a palavra-passe do sistema e prima <Enter> ou  $<$ Tab $>$ .

Siga as directrizes indicadas para atribuir a palavra-passe do sistema:

- Uma palavra-passe pode ter até 32 caracteres.
- A palavra-passe pode conter algarismos entre 0 e 9.
- Só são válidas as letras minúsculas, as letras maiúsculas não são permitidas.
- $-$  Só são permitidos os seguintes caracteres especiais: espaço, ("), (+), (), (-), (.), (), (), (l), (\), (l), (\), (l), (\).

Volte a introduzir a palavra-passe do sistema quando lhe for solicitado.

- <span id="page-43-0"></span>4. Digite a palavra-passe do sistema que introduziu antes e clique em OK.
- 5. Seleccione Setup Password (Palavra-passe de configuração), digite a palavra-passe do sistema e prima <Enter> ou <Tab>.
	- Aparece uma mensagem a solicitar que volte a introduzir a palavra-passe do sistema.
- 6. Digite a palavra-passe de configuração que introduziu antes e clique em OK.
- 7. Prima <Esc> e uma mensagem pedir-lhe-á que guarde as alterações.
- 8. Prima <Y> para guardar as alterações.
	- O computador é reiniciado.

#### Eliminar ou alterar uma palavra-passe do sistema e/ou de configuração existente

Certifique-se de que o Password Status (Estado da palavra-passe) é Unlocked (Desbloqueado) (na Configuração do Sistema), antes de tentar eliminar ou alterar a palavra-passe do sistema e/ou de configuração existente. Não é possível eliminar ou alterar uma palavra-passe do sistema e/ou de configuração existente, se o Password Status (Estado da palavra-passe) for Locked (Bloqueado).

Para entrar na Configuração do Sistema, prima <F2> imediatamente após ligar ou reiniciar o computador.

1. No ecrã System BIOS (BIOS do sistema) ou System Setup (Configuração do sistema), seleccione System Security (Segurança do sistema) e prima <Enter>.

É apresentado o ecrã System Security (Segurança do sistema).

- 2. No ecrã System Security (Segurança do sistema), verifique se o Password Status (Estado da palavra-passe) é Unlocked (Desbloqueado).
- 3. Seleccione System Password (Palavra-passe do sistema), altere ou elimine a palavra-passe do sistema existente e prima <Enter> ou <Tab>.
- 4. Seleccione Setup Password (Palavra-passe de configuração), altere ou elimine a palavra-passe de configuração existente e prima <Enter> ou <Tab>.

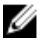

NOTA: Se alterar a palavra-passe do sistema e/ou de configuração, volte a introduzir a nova palavra-passe quando for solicitado. Se eliminar a palavra-passe do sistema e/ou de configuração, confirme a eliminação quando lhe for solicitado.

- 5. Prima <Esc> e uma mensagem pedir-lhe-á que guarde as alterações.
- 6. Prima <Y> para guardar as alterações e sair da Configuração do Sistema. O computador é reiniciado.

## 4

## <span id="page-44-0"></span>Diagnóstico

Se tiver algum problema com o computador, execute o diagnóstico ePSA antes de contactar a Dell para obter assistência técnica. A finalidade de executar o diagnóstico é testar o hardware do computador sem necessitar de equipamento adicional ou correr o risco de perder dados. Se não conseguir resolver o problema pessoalmente, o pessoal de assistência e suporte pode utilizar os resultados do diagnóstico para ajudar a resolver o problema.

#### Diagnóstico de avaliação optimizada do sistema pré-arranque (ePSA)

O diagnóstico ePSA (também conhecido como diagnóstico do sistema) efectua uma verificação completa do hardware. O ePSA está integrado no BIOS e é iniciado internamente pelo BIOS. O diagnóstico de sistema integrado fornece um conjunto de opções para dispositivos específicos ou grupos de dispositivos que permite:

- Realizar testes automaticamente ou em modo interactivo
- Repetir testes
- Visualizar ou guardar resultados dos testes
- Realizar testes detalhados para incluir opções de teste adicionais para fornecer informações extra sobre o(s) dispositivo(s) com falha
- Ver mensagens de estado que indicam se os testes foram concluídos com sucesso
- Ver mensagens de erro que informam sobre problemas verificados durante os testes

AVISO: Utilize o diagnóstico do sistema para testar apenas o seu computador. Se for utilizado com outros computadores, este programa pode causar resultados inválidos ou mensagens de erro.

**NOTA:** Alguns testes de dispositivos específicos requerem a interacção do utilizador. Certifique-se sempre de que está presente no terminal do computador quando os testes de diagnóstico são realizados.

- 1. Ligue o computador.
- 2. No arranque do computador, prima a tecla <F12> quando aparecer o logótipo da Dell.
- 3. No ecrã do menu de arranque, seleccione a opção Diagnostics (Diagnóstico).

É apresentada a janela Enhanced Pre-boot System Assessment (Avaliação optimizada do sistema pré-arranque), com uma lista de todos os dispositivos detectados no computador. O diagnóstico começa a realizar os testes em todos os dispositivos detectados.

- 4. Se pretender fazer o teste de diagnóstico de um dispositivo específico, prima <Esc> e clique em Yes (Sim) para parar o teste de diagnóstico.
- 5. Seleccione o dispositivo no painel da esquerda e clique em Run Tests (Realizar testes).
- 6. Se forem detectados problemas, são apresentados códigos de erro.

Anote o código de erro e contacte a Dell.

### <span id="page-45-0"></span>Luzes de estado do dispositivo

#### Tabela 6. Luzes de estado do dispositivo

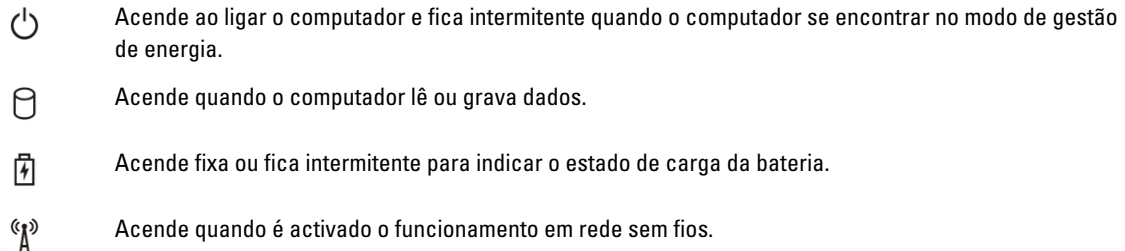

#### Luzes de estado da bateria

Se o computador estiver ligado a uma tomada eléctrica, a luz da bateria funciona do seguinte modo:

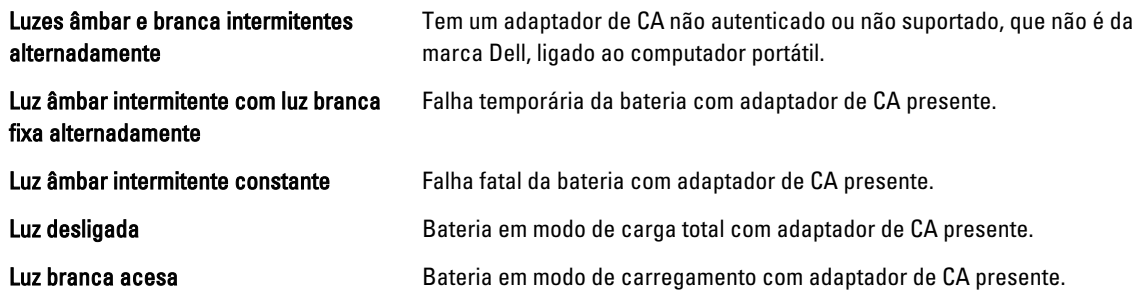

### Códigos dos sinais sonoros de diagnóstico

A tabela que se segue mostra os códigos possíveis dos sinais sonoros que podem ser emitidos se o computador não conseguir concluir a fase POST (power on self test).

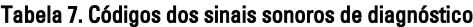

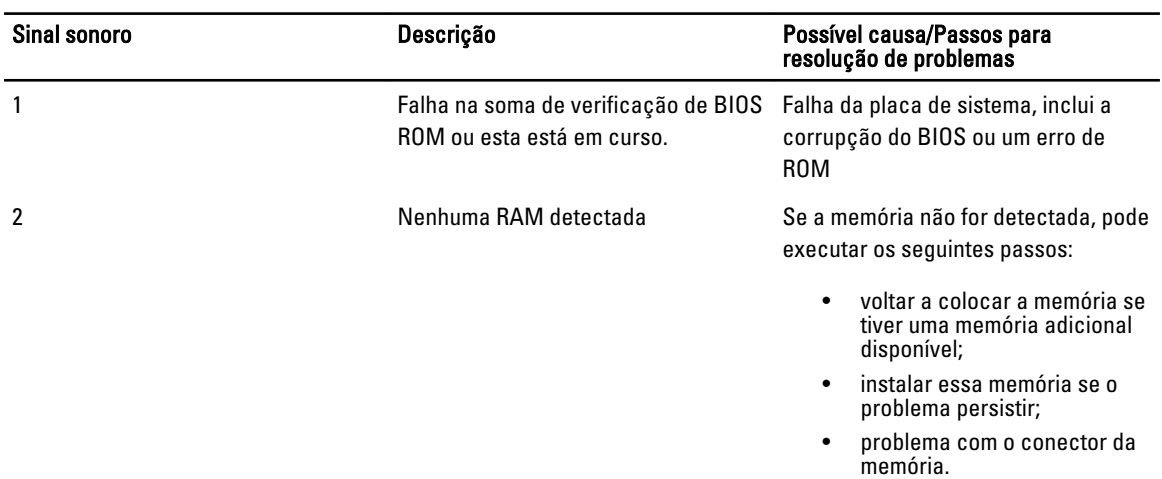

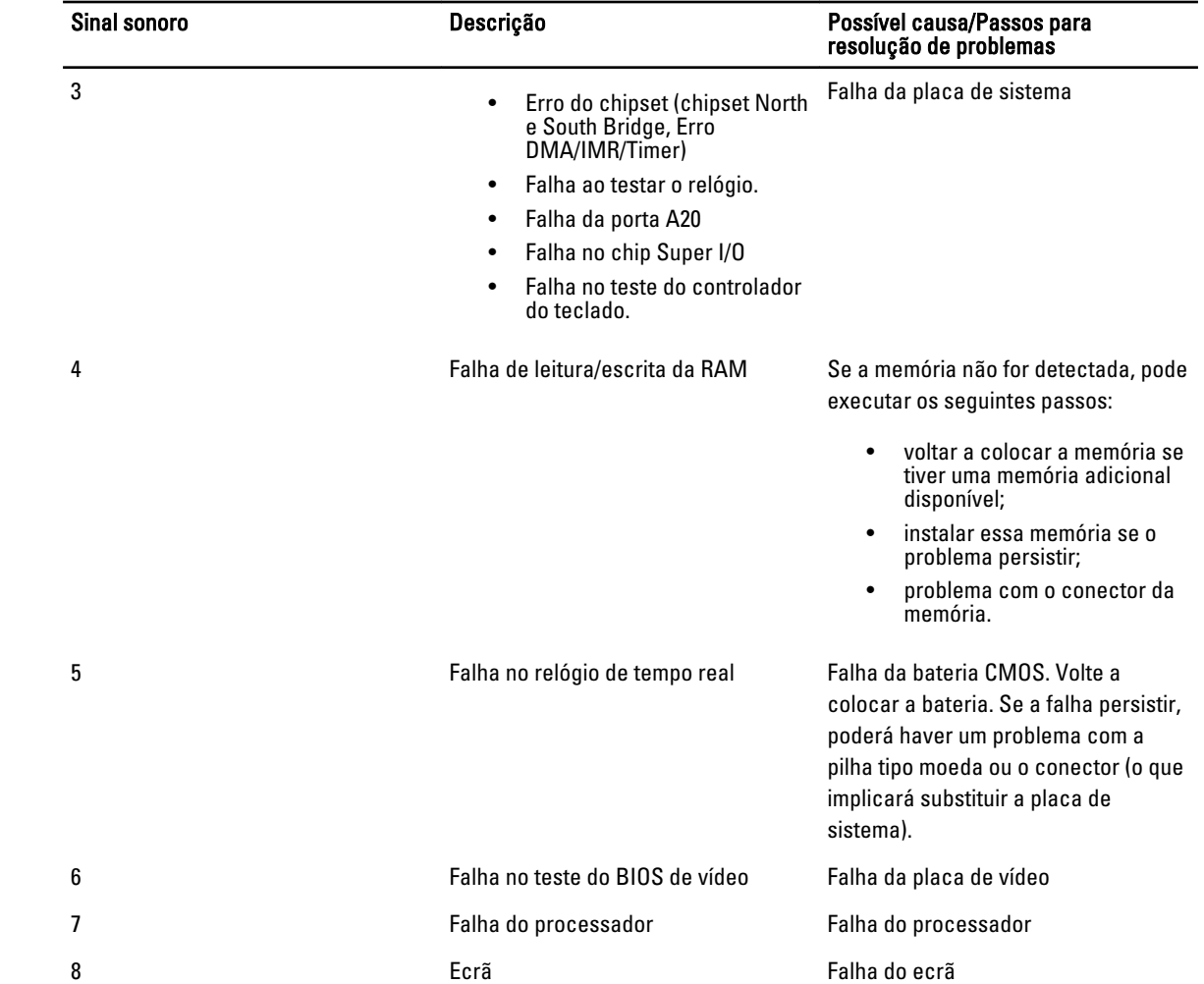

## <span id="page-48-0"></span>Especificações

NOTA: As ofertas variam consoante a região. Para mais informações acerca da configuração do seu computador,

clique em Iniciar <sup>(† 2</sup>) (ícone de Iniciar) → Ajuda e Suporte, e depois seleccione a opção para ver informação sobre o computador.

#### Tabela 8. Informação sobre o sistema

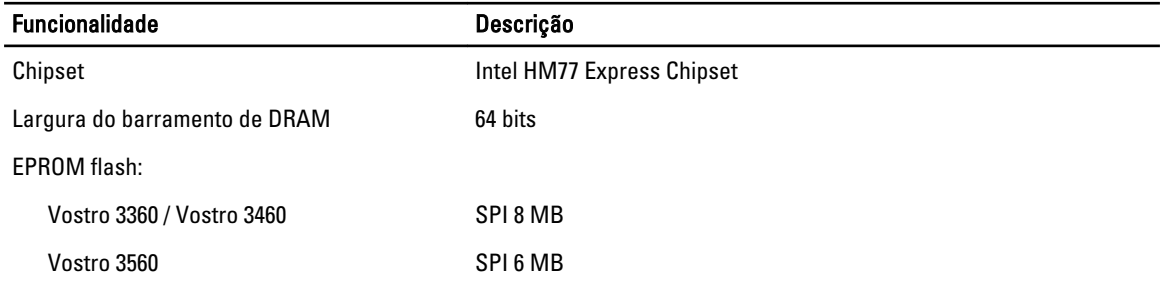

#### Tabela 9. Processador

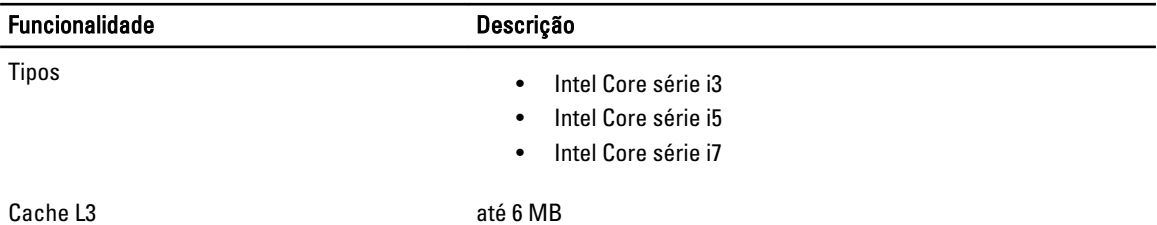

#### Tabela 10. Memória

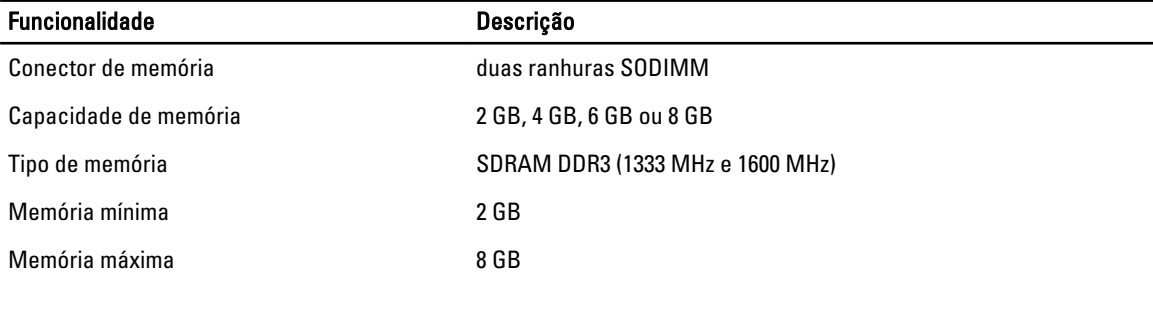

#### Tabela 11. Áudio

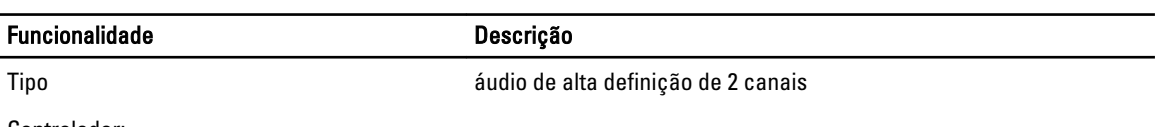

Controlador:

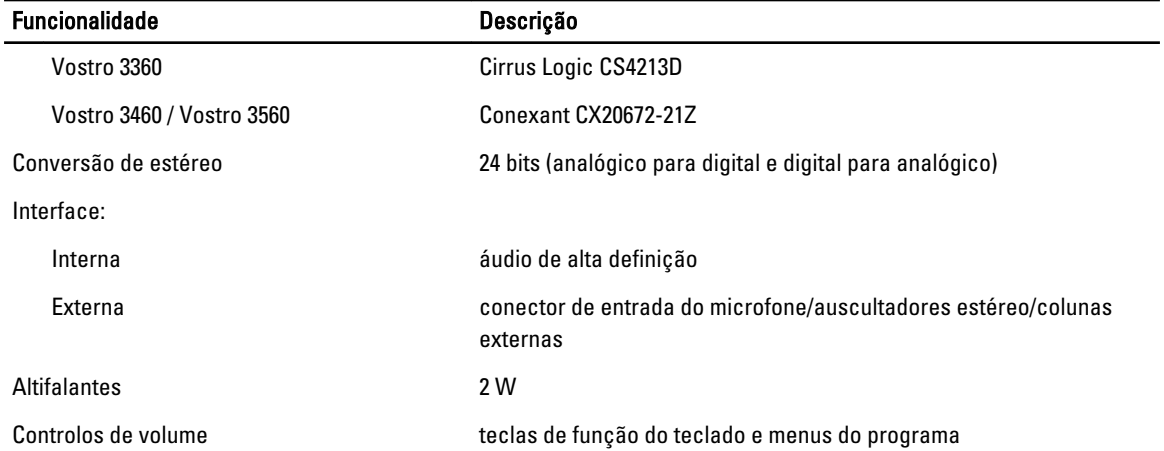

#### Tabela 12. Vídeo

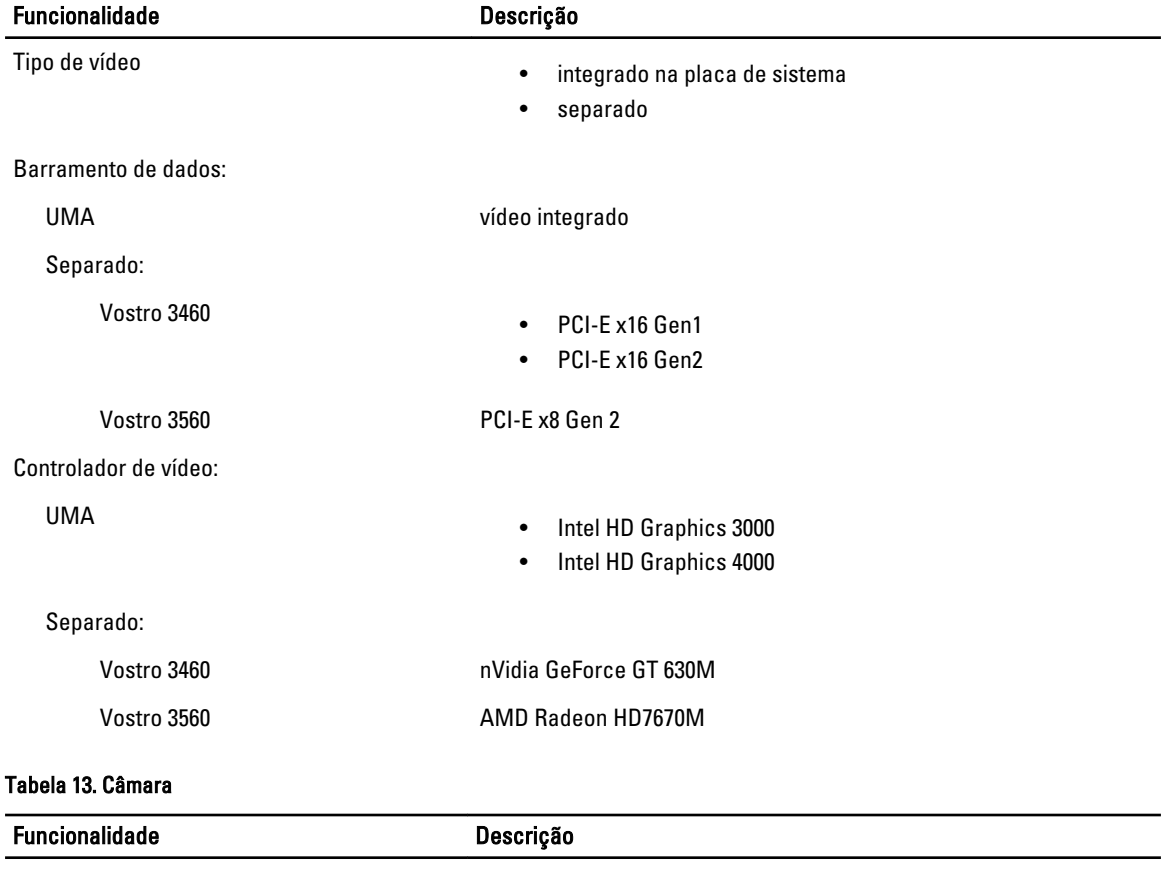

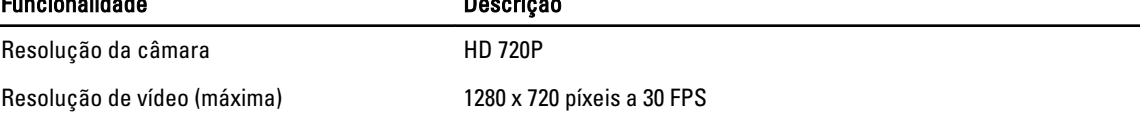

#### Tabela 14. Comunicação

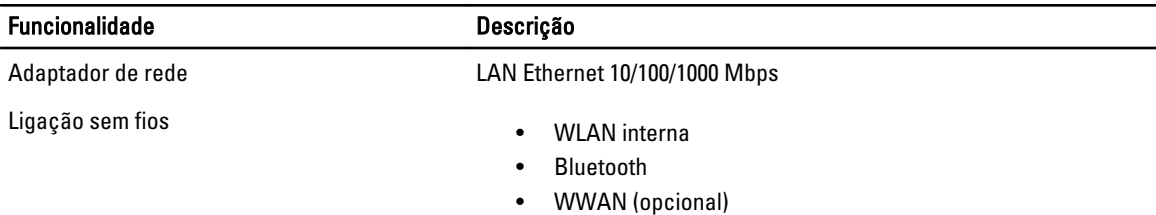

#### Tabela 15. Portas e conectores

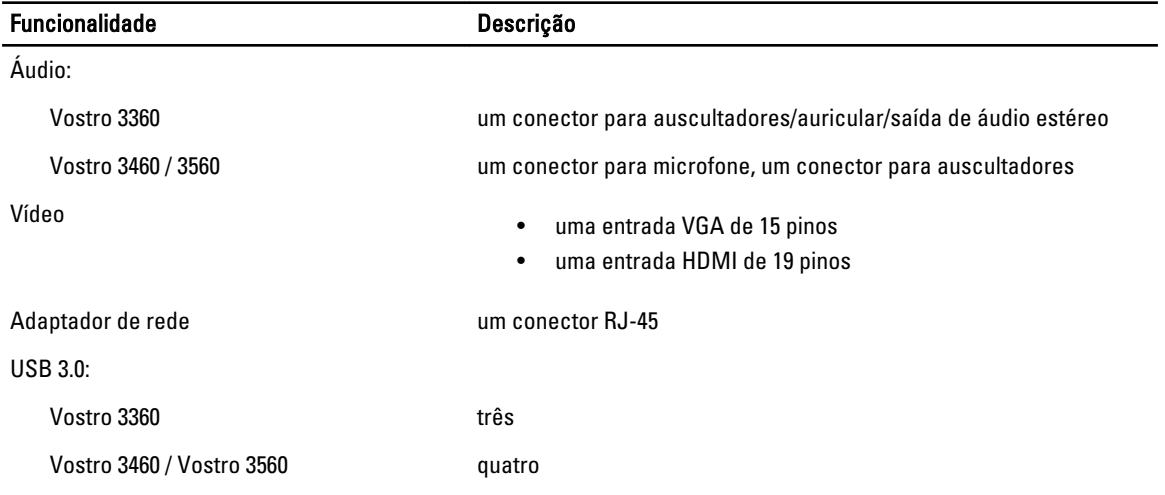

NOTA: O conector USB 3.0 com alimentação própria também suporta Microsoft Kernel Debugging. As portas são identificadas na documentação fornecida com o computador.

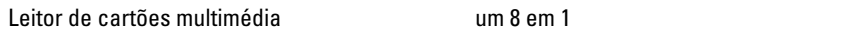

#### Tabela 16. Ecrã

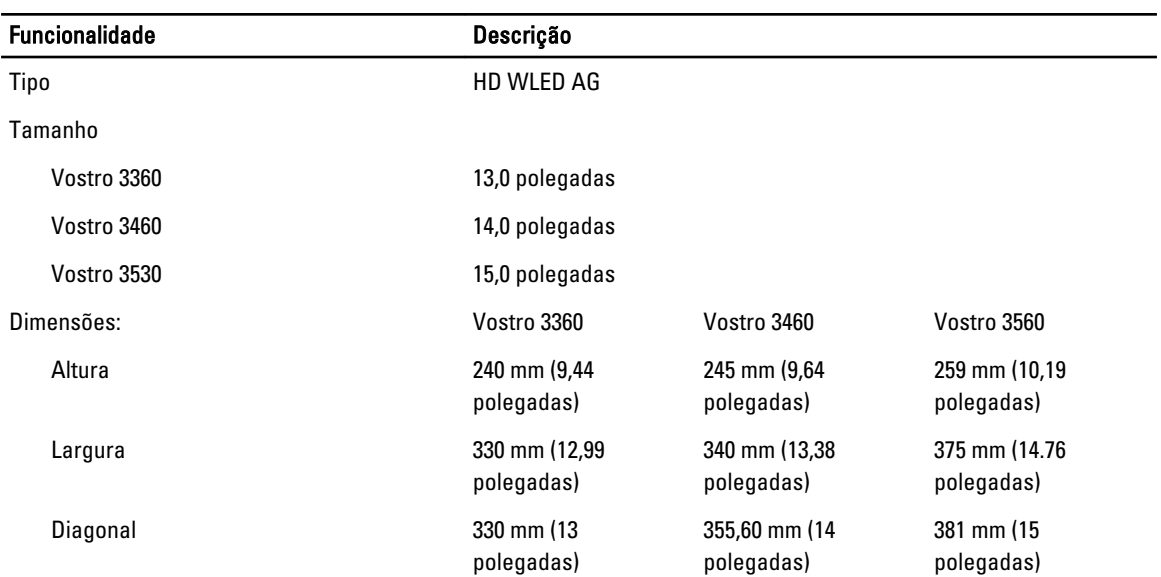

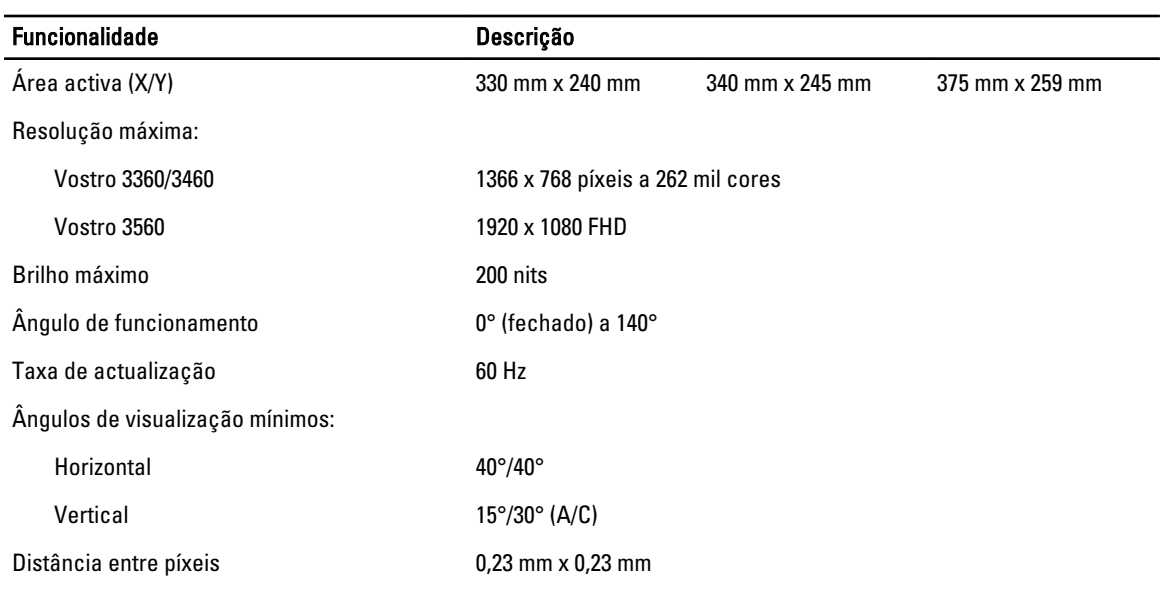

#### Tabela 17. Teclado

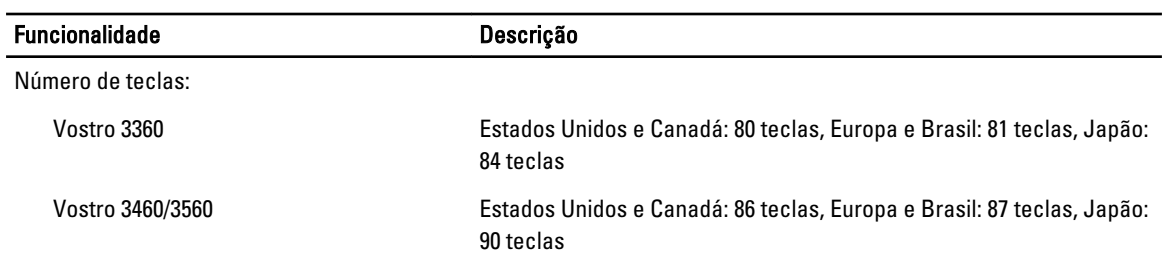

#### Tabela 18. Painel táctil

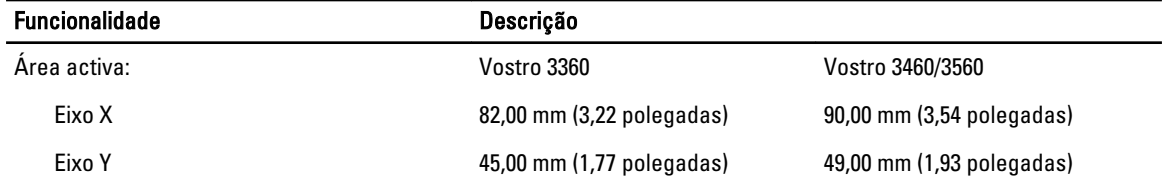

#### Tabela 19. Bateria

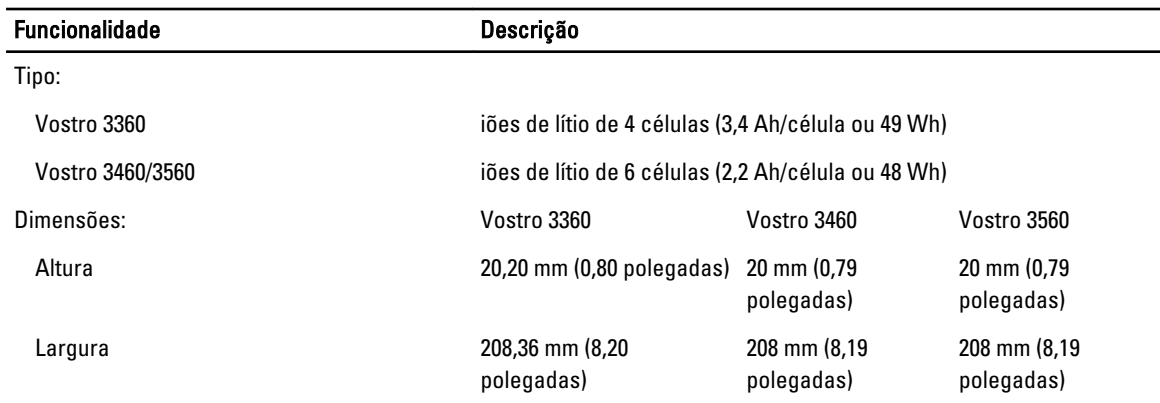

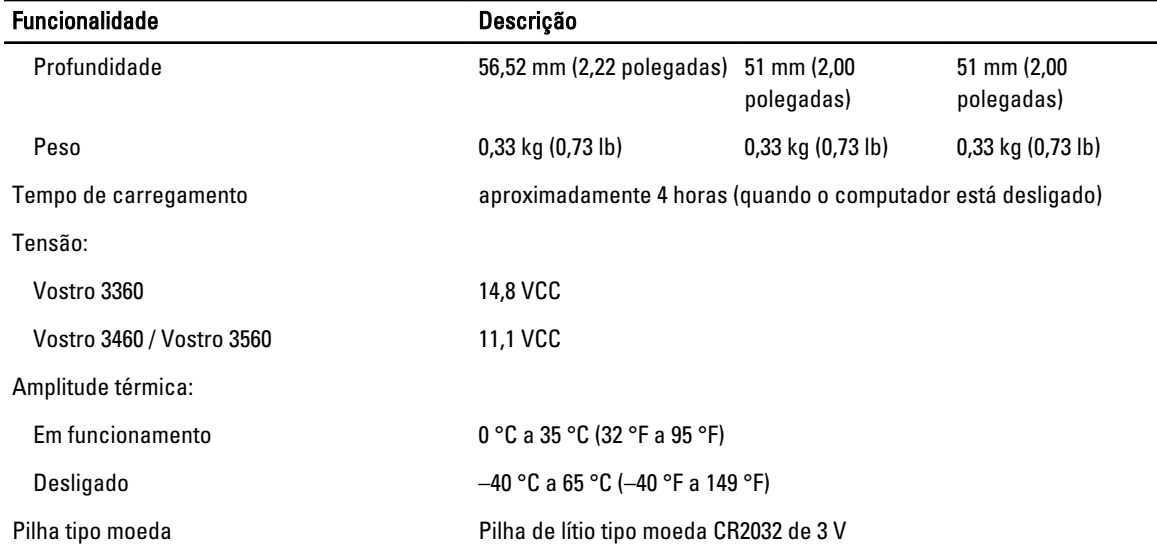

#### Tabela 20. Adaptador de CA

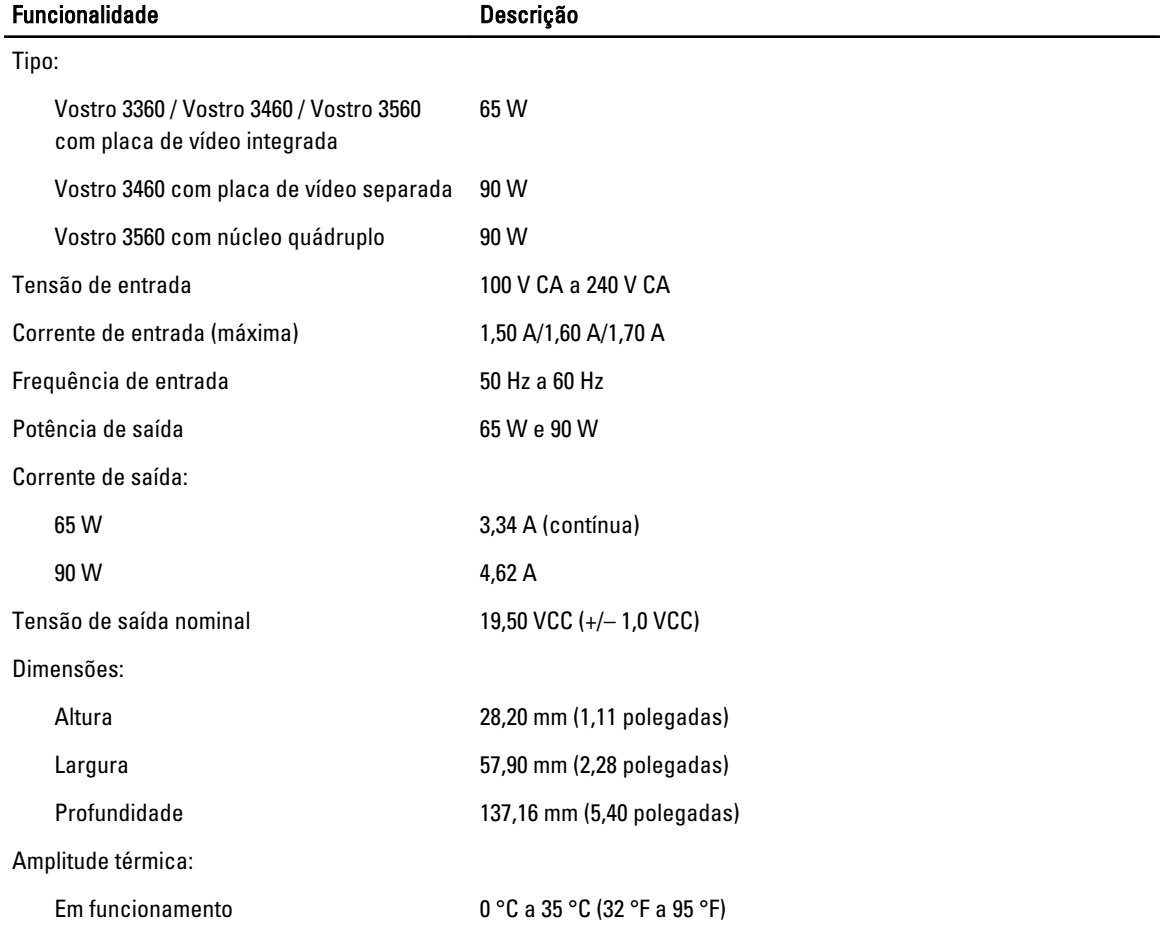

#### Funcionalidade Descrição

Desligado 40 °C a 70 °C (40 °F a 158 °F)

#### Tabela 21. Características físicas

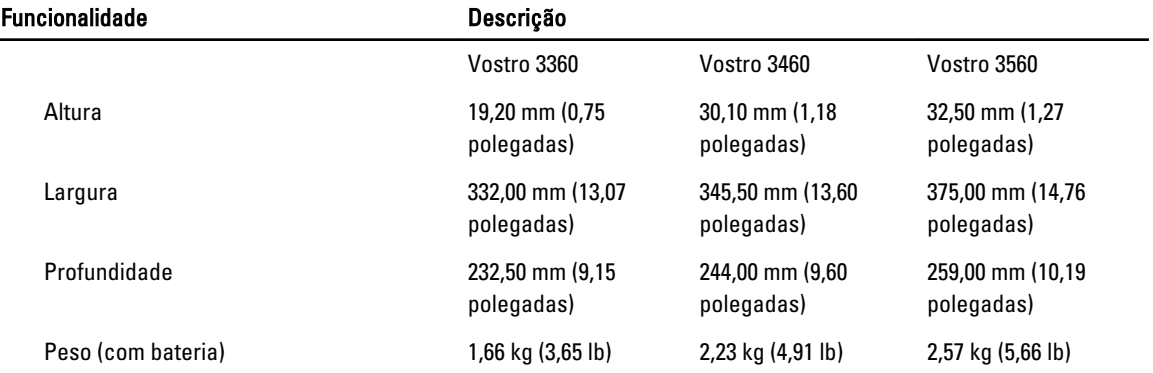

#### Tabela 22. Características ambientais

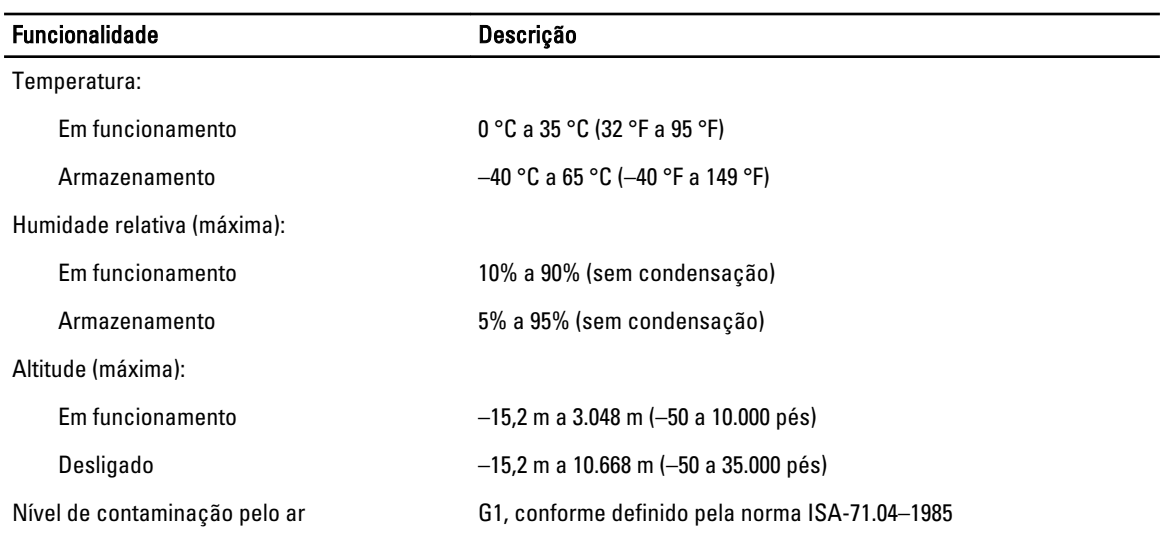

## 6

## <span id="page-54-0"></span>Contactar a Dell

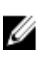

NOTA: Se não tiver uma ligação activa à Internet, pode encontrar as informações de contacto na sua factura, na nota de encomenda ou no catálogo de produtos Dell.

A Dell disponibiliza várias opções de serviço e suporte online e através de telefone. A disponibilidade varia de acordo com o país e com o produto, e alguns serviços podem não estar disponíveis na sua área. Para contactar a Dell relativamente a vendas, suporte técnico ou apoio a clientes:

#### 1. Visite support.dell.com.

- 2. Seleccione a categoria de suporte pretendida.
- 3. Caso não resida nos E.U.A., seleccione o código de país no fundo da página support.dell.com ou seleccione All (Todos) para ver mais opções.
- 4. Seleccione a ligação para o serviço apropriado ou apoio técnico de acordo com as suas necessidades.